Версія 2.0 Грудень 2014

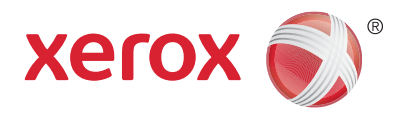

# Xerox® WorkCentre® 5945/5955 багатофункціональний принтер Короткий посібник користувача

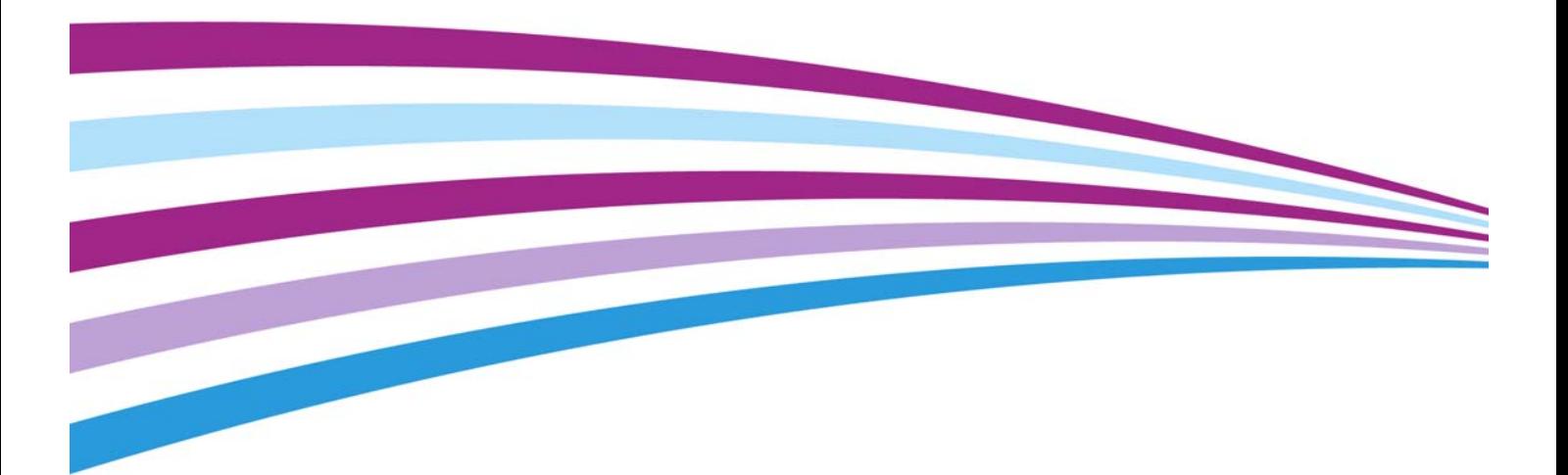

©2014 Xerox Corporation. Усі права застережено. Xerox $^\circledast$  та Xerox і Design $^\circledast$  є товарними знаками корпорації Xerox Corporation у Сполучених Штатах та/або інших країнах.

Також визнаються інші товарні знаки.

Версія 2.0: Грудень 2014

# [Зміст](#page-4-0)

## 1 Техніка безпеки та нормативні акти

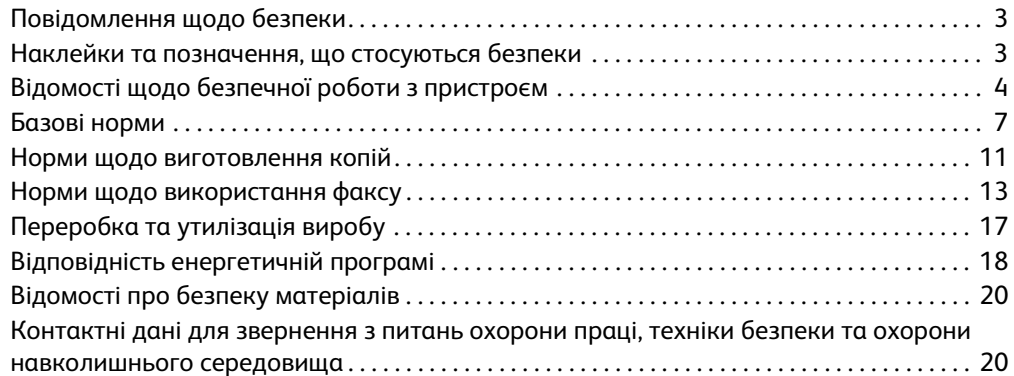

## [2 Початок роботи](#page-22-0)

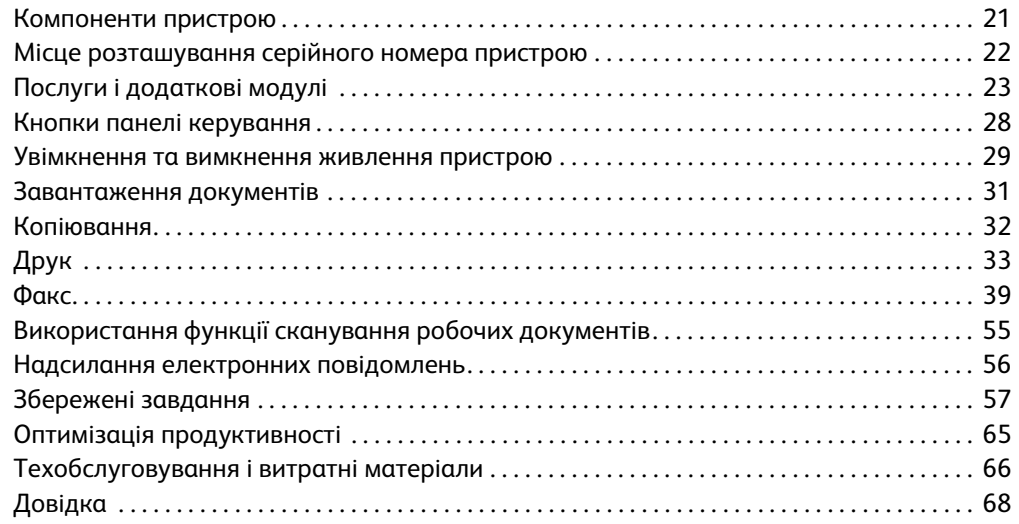

WorkCentre® 5945/5955

# <span id="page-4-0"></span>Техніка безпеки та нормативні акти

## <span id="page-4-1"></span>Повідомлення щодо безпеки

Перш ніж користуватися пристроєм, уважно прочитайте наведені нижче інструкції. Для гарантії безпечної роботи пристрою послуговуйтесь цими інструкціями й надалі.

Пристрій Xerox та його витратні матеріали розроблено і перевірено відповідно до суворих вимог безпеки. Зокрема, він пройшов оцінювання та сертифікацію на предмет безпеки і відповідності нормам електромагнітної сумісності та екологічним стандартам.

Випробування щодо роботи цього пристрою та його відповідності екологічним стандартам здійснювалися з використанням лише матеріалів Xerox.

## **А ПОПЕРЕДЖЕННЯ**

Несанкціоновані зміни, зокрема додавання нових функцій або підключення зовнішніх пристроїв, можуть призвести до скасування сертифікації. Докладнішу інформацію запитуйте у представництві компанії Xerox.

## <span id="page-4-2"></span>Наклейки та позначення, що стосуються безпеки

Користувачі повинні дотримуватися всіх попереджень та інструкцій, зазначених на виробі або в супровідній документації.

## **А ПОПЕРЕДЖЕННЯ**

Це ПОПЕРЕДЖЕННЯ вказує на ті області пристрою, де існує ризик травмування.

### **<u>А ПОПЕРЕДЖЕННЯ</u>**

Це ПОПЕРЕДЖЕННЯ вказує на області пристрою, які нагріваються і торкатися яких не слід.

### **! ОБЕРЕЖНО**

Цей символ вказує на ті області обладнання, із якими слід бути особливо обережним для уникнення фізичних травмувань та пошкодження обладнання. Символ вказує на елементи, які необхідно виконувати. Ретельно дотримуйтесь інструкцій, виконуючи ці важливі завдання.

1

## <span id="page-5-0"></span>Відомості щодо безпечної роботи з пристроєм

Пристрій Xerox та його витратні матеріали розроблено і перевірено відповідно до суворих вимог безпеки. Зокрема, він пройшов випробування та схвалення на предмет безпеки і відповідності екологічним стандартам. Для гарантії тривалої безпечної роботи пристрою Xerox за будь-яких обставин дотримуйтеся викладених тут правил техніки безпеки.

### Електроживлення

Цей документ містить важливі відомості щодо безпеки електроживлення, які слід перечитати перед встановленням чи використанням пристрою.

Ці відомості поділено на такі розділи:

- Правила безпеки користування електричними розетками
- Правила безпеки користування кабелем живлення
- Відомості про безпеку користування пристроєм
- Аварійне вимкнення живлення
- Від'єднання пристрою

#### **Правила безпеки користування електричними розетками**

Цей пристрій потрібно під'єднувати до розетки електромережі, параметри якої відповідають даним на наклейці на задній кришці пристрою. Якщо ви не впевнені, чи параметри електромережі відповідають вимогам, зверніться за консультацією до компанії-постачальника електроенергії або до кваліфікованого електрика.

Електророзетка має розташовуватись поблизу пристрою, і до неї має бути зручний доступ.

#### **ПОПЕРЕДЖЕННЯ**

Пристрій має бути належним чином заземлено. Штепсель пристрою має відповідний захисний контакт для заземлення. Цей штепсель підходить лише для розеток із заземленням. Це – запобіжний засіб. Якщо ви не можете вставити штепсель у розетку, зверніться до кваліфікованого електрика, щоб замінити розетку. Пристрій слід під'єднувати до належним чином заземленої розетки. Якщо у вас є сумніви щодо стану розетки, зверніться до кваліфікованого електрика для її огляду. Неналежне під'єднання проводу заземлення може призвести до ураження електричним струмом.

#### **Правила безпеки користування кабелем живлення**

- Використовуйте лише кабель живлення, який додається до пристрою.
- Під'єднуйте кабель живлення безпосередньо до заземленої електророзетки. Не використовуйте продовжувач. Якщо вам невідомо, чи розетка заземлена, зверніться до кваліфікованого електрика.
- Не встановлюйте пристрій у місцях, де на кабель живлення можуть наступити або перечепитися через нього.
- Не ставте на кабель живлення сторонні предмети.
- Для мінімізації ризику займання використовуйте лише кабель для ліній зв'язку американського стандарту (AWG) №26 або товщий.

#### **Відомості про безпеку користування пристроєм**

Цей пристрій було створено так, щоб оператор мав доступ лише до безпечних зон. Доступ оператора до небезпечних зон обмежено різноманітними кришками та захисними деталями, які можна відкрити лише за допомогою інструментів. Не знімайте їх, адже вони запобігають проникненню у небезпечні зони.

#### **Правила техніки безпеки**

- Завжди дотримуйтеся усіх попереджень та вказівок, які вказані на пристрої, або тих, що містяться у комплекті.
- Перед чищенням пристрій слід вимкнути і від'єднати від електромережі. Завжди використовуйте матеріали, які призначені власне для цього пристрою; використання інших засобів може погіршити якість роботи та створити небезпечну ситуацію.
- Завжди будьте обережні, нахиляючи чи пересуваючи пристрій. Перш ніж переміщати пристрій за межі приміщення, слід звернутися за консультацією в місцеве представництво компанії Xerox.
- Пристрій слід завжди встановлювати на твердій стійкій поверхні (не на ворсистому килимі), яка є достатньо міцною, щоб витримати вагу пристрою.
- Пристрій слід завжди встановлювати у місці з належною вентиляцією та простором для проведення обслуговування.

Примітка: Ваш пристрій Xerox оснащено функцією енергозбереження, яка забезпечує зберігання енергії під час того, як пристрій не використовується. Пристрій можна постійно залишати увімкненим.

#### **Застереження**

## **А ПОПЕРЕДЖЕННЯ**

Не використовуйте аерозольні засоби для чищення. Аерозольні засоби для чищення можуть бути вибухо- або вогненебезпечними, якщо їх використовувати з електромеханічним обладнанням.

- Ніколи не використовуйте перехідник із заземленням, щоб підключити пристрій до розетки, яка не має термінала заземлення.
- Заборонено вживати будь-яких заходів з технічного обслуговування, які не визначені у цьому документі.
- Не перегороджуйте вентиляційні отвори. Вони дозволяють уникати надмірного нагрівання.
- Не знімайте кришки або захисні деталі, закріплені ґвинтами. Під ними немає зон, які може обслуговувати оператор.
- Не встановлюйте пристрій біля нагрівача або іншого джерела тепла.
- Не встромляйте жодних предметів у вентиляційні отвори.
- Не намагайтеся розблокувати або «обдурити» електричні чи механічні блокувальні пристрої.
- Не встановлюйте пристрій у місцях, де на шнур живлення можна наступити або зашпортнутися за нього.
- Заборонено встановлювати пристрій у приміщенні без належної вентиляції.

Щоб отримати детальнішу інформацію, зверніться до свого регіонального уповноваженого дилера.

#### **Аварійне вимкнення живлення**

У разі виникнення будь-якої з описаних нижче ситуацій негайно вимкніть електроживлення пристрою та вийміть кабель(-і) живлення з електричної розетки(-ок). Зверніться до уповноваженого представника служби обслуговування Xerox, щоб усунути проблему:

- пристрій видає незвичайні запахи або звуки;
- пошкоджено або протерто кабель живлення;
- пошкоджено автоматичній стінний перемикач, запобіжник або інший пристрій забезпечення безпеки;
- на пристрій було вилито рідину;
- апарат зазнав дії води;
- пошкоджено будь-яку частину пристрою.

#### **Від'єднання пристрою**

Для від'єднання пристрою від електромережі використовується кабель живлення. Він вставляється у гніздо на задній панелі пристрою. Щоб повністю знеструмити пристрій, від'єднайте кабель живлення від електророзетки.

### Відомості щодо техобслуговування

### **А ПОПЕРЕДЖЕННЯ**

Не використовуйте для чищення аерозольні засоби. У разі застосування до електротехнічного обладнання аерозолів може статися вибух чи займання.

- Усі процедури техобслуговування, які може здійснювати користувач, описано в документації, що додається до пристрою.
- Не виконуйте жодних операцій із техобслуговування, не описаних у документації користувача.
- Використовуйте витратні матеріали та засоби для чищення лише відповідно до інструкцій у документації користувача.
- Не знімайте кришок або захисних щитків, закріплених гвинтами. Під цими кришками немає деталей, призначених для обслуговування користувачем.

#### Відомості про витратні матеріали

- Зберігайте витратні матеріали відповідно до інструкцій на пакуванні чи контейнері.
- Тримайте витратні матеріали у місцях, недоступних для дітей.
- Ніколи не кидайте тонер, картриджі або контейнери з тонером у відкритий вогонь.
- Маючи справу з картриджами, зокрема тонером, термофіксатором тощо, оберігайте очі та шкіру. Потрапляння тонера в очі може призвести до виникнення подразнень та запалення. Не намагайтеся розібрати картридж. Це збільшує ризик потрапляння тонера на шкіру та в очі.
- Якщо тонер розсиплеться, заметіть його або витріть мокрою ганчіркою. Замітайте повільно, щоб не піднімати пилюку. Не використовуйте пилосмок. У разі необхідності використання пилосмока використовуйте лише ті моделі, які дозволяють прибирання легкозаймистого пилу (мають захищений від вибухання двигун та шланг із відповідною провідністю).

## Сертифікати безпеки виробу

Нижче вказано орган сертифікації і стандарти безпеки, відповідно до яких сертифіковано цей виріб.

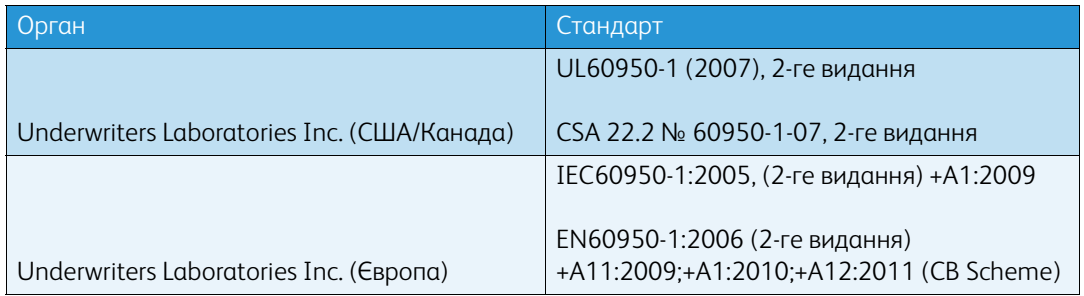

Цей пристрій виготовлено згідно із зареєстрованою системою контролю якості ISO9001.

## <span id="page-8-0"></span>Базові норми

Цей пристрій перевірено компанією Xerox на предмет електромагнітного випромінювання і відповідності стандарту захищеності. Ці стандарти розроблено з метою зменшення дії перешкод, які пристрій генерує або отримує у звичному офісному середовищі.

#### Відомості щодо безпеки відпрацьованого повітря

Під час звичайного функціонування виріб генерує озон. Вироблений пристроєм озон важчий за повітря, його об'єм залежить від обсягу копіювання. Встановлюйте систему у добре провітрюваному приміщенні. Докладніші відомості про озон можна прочитати у публікації компанії Xerox "Facts About Ozone" (Факти про озон) (част. № 610P64653), яку можна замовити за телефоном 1-800-ASK-XEROX у США та Канаді. В інших країнах звертайтеся в місцеве представництво Xerox.

## США (нормативи FCC – Федеральна комісія зв'язку)

За результатами випробувань цей пристрій визнано таким, що відповідає обмеженням, визначеним для цифрових пристроїв класу A відповідно до Частини 15 Правил FCC. Ці обмеження мають на меті забезпечення належного захисту від шкідливих перешкод в офісних приміщеннях. Цей пристрій генерує, використовує і може випромінювати радіочастотну енергію. У разі його встановлення та використання без дотримання викладених тут інструкцій він може спричиняти перешкоди в роботі радіозв'язку. Використання цього пристрою в житлових приміщеннях може спричиняти шкідливі перешкоди, наслідки яких користувачеві доведеться усувати за власний рахунок.

Якщо пристрій генерує сильні перешкоди для радіо- або телесигналу (що можна визначити, вимкнувши та знов увімкнувши пристрій), користувачеві слід усунути перешкоди в один із перелічених нижче способів.

- Змініть напрямок або розташування приймача.
- Збільште відстань між пристроєм і приймачем.
- Під'єднайте пристрій та приймач сигналу до розеток у різних електричних ланцюгах.
- Зверніться по допомогу до кваліфікованого радіо/телевізійного майстра.

Будь-які зміни чи модифікації, не схвалені безпосередньо компанією Xerox, можуть призвести до анулювання права користувача на використання цього пристрою.

## **А ПОПЕРЕДЖЕННЯ**

Для дотримання норм FCC із цим обладнанням слід використовувати екрановані кабелі.

## Канада (нормативи)

Цей цифровий пристрій класу А відповідає канадському стандарту ICES-003.

Cet appareil numérique de la classe A est conforme à la norme NMB-003 du Canada.

### Європейський Союз

#### **А ПОПЕРЕДЖЕННЯ**

 Це виріб належить до класу А. У побутовому середовищі цей пристрій може генерувати радіоперешкоди, і в такому разі користувачеві потрібно буде вжити відповідних заходів.

- Позначка CE на пристрої символізує декларацію компанії Xerox щодо відповідності CE переліченим нижче директивам Євросоюзу (директиви зазначено з датою їх прийняття):
- 12 грудня 2006 р.: Директива 2006/95/EC щодо низьковольтного обладнання. Гармонізація законодавства країн-учасниць щодо низьковольтного обладнання.
- 15 грудня 2004 р.: Директива 2004/108/EC щодо електромагнітної сумісності. Гармонізація законодавства країн-учасниць щодо електромагнітної сумісності.
- 9 березня 1999 р.: Директива 1999/5/EC щодо радіообладнання та кінцевого телекомунікаційного обладнання.
- 8 червня 2011 р.: обмеження щодо використання певних небезпечних речовин в електричному та електронному обладнанні. Директива 2011/65/EU.

За умови дотримання інструкцій із використання пристрій не становить небезпеки ані для користувача, ані для довкілля.

Для забезпечення відповідності нормативів ЄС використовуйте екрановані інтерфейсні кабелі.

Звернувшись до компанії Xerox, можна отримати підписану копію Декларації про відповідність цього пристрою.

## Відомості про охорону довкілля в контексті Угоди про обладнання для створення зображень (лот 4) ЄС

#### **Відомості про охорону довкілля, екологічні рішення та можливості зменшення витрат**

#### **Вступ**

Подані нижче відомості підготовано для допомоги користувачам і видано відповідно до Директиви ЄС щодо обладнання, яке впливає на споживання енергії, зокрема лоту 4, який стосується обладнання для створення зображень. Ця Директива вимагає від виробників покращення екологічних показників відповідних пристроїв і підтримує план дій ЄС щодо енергоефективності.

Це стосується побутового та офісного обладнання, яке відповідає переліченим нижче критеріям.

- Стандартні монохромні пристрої з максимальною швидкістю друку не більше 64 зображень A4 за хвилину.
- Стандартні кольорові пристрої з максимальною швидкістю друку не більше 51 зображення A4 за хвилину.

#### **Екологічні переваги дуплексного друку**

Більшість пристроїв Xerox підтримують дуплексний друк, який також називають 2-стороннім друком. Ця функція дає змогу автоматично друкувати з обох сторін аркуша, і таким чином допомагає знизити споживання цінних ресурсів шляхом зменшення використання паперу. Угода щодо обладнання для створення зображень (лот 4) передбачає, що на моделях, які друкують зі швидкістю 40 і більше кольорових сторінок і 45 і більше чорно-білих сторінок за хвилину, функція дуплексного друку була налаштована як автоматична під час налаштування та встановлення драйвера. На деяких моделях Xerox, що друкують із меншою швидкістю, під час встановлення пристрою двосторонній друк може бути також налаштовано за замовчуванням. Постійне використання функції дуплексного друку зменшить негативний вплив на довкілля. При цьому, якщо виникне потреба скористатися функцією 1-стороннього друку, у драйвері принтера можна встановити відповідне налаштування.

#### **Типи паперу**

Цей пристрій можна використовувати для друку як на переробленому, так і на новому папері відповідно до схеми раціонального використання природних ресурсів, яка відповідає стандарту EN12281 чи іншим подібним стандартам. Для певних типів друку можна використовувати тонкий папір (60 г/м2), який містить менше сировини, а отже заощаджує ресурси. Радимо розглянути можливість використання такого паперу для ваших потреб друку.

## Норми щодо обмеження вмісту шкідливих речовин (RoHS) для Туреччини

Відповідно до вимог Статті 7 (d) ми засвідчуємо

відповідність нормативам впливу на довкілля (EEE).

"EEE yönetmeliðine uygundur"

## Нормативні відомості щодо адаптера бездротової мережі на 2,4 ГГц

Цей виріб містить радіопередавач бездротової локальної мережі на 2,4 ГГц, який відповідає вимогам Федеральної комісії зв'язку США (FCC) (розділ 15), вимогам RSS-210 Міністерства Промисловості Канади та Директиві ЄС 99/5/EC.

Функціонування цього пристрою обмежується двома умовами: (1) цей пристрій може створювати радіоперешкоди; (2) цей пристрій приймає радіоперешкоди інших пристроїв, зокрема й ті, які спричиняють збої в роботі.

Змінення або модифікація пристрою без безпосередньої згоди від компанії Xerox може призвести до втрати права на користування цим обладнанням.

### Євразійська економічна спільнота (позначка EAC)

Росія, Білорусь і Казахстан працюють над створенням єдиного митного союзу під назвою Євразійська економічна спільнота або EurAsEC Цей союз оголосив про створення спільної нормативної бази і власної сертифікаційної позначки EAC.

## <span id="page-12-0"></span>Норми щодо виготовлення копій

## США

Законодавчими актами Конгресу заборонено за певних обставин виготовляти копії перелічених нижче документів. Порушення цих законів може каратися адміністративними стягненнями або позбавленням волі.

- 1. Облігації або цінні папери уряду США, зокрема:
	- Сертифікати боргових зобов'язань
	- Банкноти національного банку
	- Облігаційні купони
	- Банкноти федеральних резервних банків
	- Срібні сертифікати
	- Золоті сертифікати
	- Облігації США
	- Казначейські облігації
	- Банкноти федеральної резервної системи
	- Дрібні банкноти
	- Депозитні сертифікати
	- Паперові банкноти
	- Облігації певних урядових установ, зокрема Федерального управління житлового будівництва (FHA) тощо.
	- Облігації (ощадні облігації США можна фотографувати лише для рекламної кампанії з продажу цих облігацій).
	- Марки податкової служби США. Копіювати юридичний документ, на якому є погашена фіскальна марка, можна виключно в цілях передбачених законом.
	- Поштові марки, погашені та не погашені. Поштові марки можна копіювати для потреб філателістики за умови, якщо репродукція буде чорно-білою і становитиме менше 75% або більше 150% лінійних розмірів оригіналу.
	- Поштові грошові перекази.
	- Рахунки, чеки або платіжні доручення, підписані вповноваженими посадовими особами США або на їх ім'я.
	- Марки або інші знаки цінності будь-якого номіналу, видані відповідно до будь-якого закону Конгресу.
- 2. Визначені компенсаційні сертифікати для ветеранів світових воєн.
- 3. Облігації або цінні папери будь-якого іноземного уряду, банку чи компанії.
- 4. Матеріали, захищені авторським правом, за винятком випадків, коли наявний відповідний дозвіл від власника авторських прав або відтворення підпадає під положення закону про авторські права, які визначають можливості "законного використання", зокрема право бібліотек на відтворення.

Докладніші відомості про ці положення можна отримати в Управлінні охорони авторських прав, Бібліотека Конгресу США, Вашингтон, округ Колумбія 20559. Запитуйте циркуляр R21.5.

- 5. Свідоцтво про громадянство або натуралізацію. Робити копії іноземних сертифікатів про натуралізацію дозволено.
- 6. Паспорти. Паспорти інших держав дозволено копіювати.
- 7. Імміграційні документи
- 8. Документи про взяття на військовий облік
- 9. Документи про оформлення на військову службу, що містять такі відомості про особу:
	- Інформація про доходи
	- Записи про судимості
	- Відомості про стан фізичного та психічного здоров'я
	- Дані про членів сім'ї
	- Відомості про попередню військову службу

Виняток: дозволяється копіювати посвідчення США про демобілізацію.

10. Посвідчення особи, ідентифікаційні картки, перепустки або відзнаки, що належать військовослужбовцям або працівникам різноманітних федеральних відомств, таких як ФБР, Державне казначейство тощо (за винятком випадків, коли запит щодо отримання копії подано керівником такого відомства).

У деяких штатах заборонено відтворювати такі документи:

- Реєстраційні документи на автомобіль
- Посвідчення водія
- Сертифікат власності на автомобіль

Викладений вище перелік не є вичерпним і не претендує на повноту та точність. У разі виникнення сумнівів звертайтеся за консультацією до юриста.

### Канада

Законодавчими актами Парламенту заборонено за певних обставин виготовляти копії перелічених нижче документів. Порушення цих законів може каратися адміністративними стягненнями або позбавленням волі.

- 1. Банкноти, або паперові гроші, які перебувають в обігу.
- 2. Державні чи банківські облігації або цінні папери.
- 3. Папір для друку казначейських векселів або інших державних документів.
- 4. Державні печатки Канади або будь-якої провінції, печатки державних органів або судів Канади.
- 5. Офіційні звернення, накази, нормативно-правові акти, приписи чи повідомлення (із наміром видати їх за документи, надруковані в Королівській типографії Канади або аналогічній типографії будь-якої провінції).
- 6. Позначення, логотипи, печатки, пакування і оформлення, що використовуються урядом Канади чи будь-якої її провінції або від його імені, а також урядами інших держав або департаментами, радами, комісіями або агенціями, заснованими урядом Канади, будьякої її провінції або іншої держави.
- 7. Штамповані або клейкі марки, які використовуються з метою збору доходів урядом Канади, будь-якої її провінції чи іншої держави.
- 8. Документи, реєстри або записи, які ведуться державними чиновниками, в обов'язки яких також входить видача копій цих документів, – якщо копії не є завіреними, але видаються за такі.
- 9. Захищені авторським правом матеріали або товарні знаки будь-якого типу за відсутності згоди власника авторського права або товарного знаку.

Поданий вище список складено для довідки і вашої зручності, однак він не є вичерпним і не претендує на повноту та точність. У разі виникнення сумнівів звертайтеся за консультацією до юриста.

### Інші країни

Виготовлення копій певних документів у вашій країні може бути протизаконним. Порушення цих законів може каратися адміністративними стягненнями або позбавленням волі.

- **Банкноти**
- Банківські квитки та чеки
- Банківські та урядові облігації та цінні папери
- Паспорти та ідентифікаційні посвідчення
- Захищені авторським правом матеріали або товарні знаки за відсутності згоди власника
- Поштові марки та інші платіжні засоби

Викладений вище перелік не є вичерпним і не претендує на повноту та точність. У разі виникнення сумнівів звертайтеся за консультацією до юриста.

## <span id="page-14-0"></span>Норми щодо використання факсу

### Вимоги, передбачені для заголовків факсів у США

#### **Вимоги щодо даних відправника в заголовку факсу**

Згідно із Законом про захист користувачів телефонного зв'язку від 1991 р., повідомлення, надіслане з комп'ютера чи іншого електронного пристрою, зокрема факсу, має містити вгорі чи внизу кожної сторінки або на першій сторінці надісланого пакета дату і час надсилання, а також назву компанії/суб'єкта/особи-відправника і номер телефону пристрою, із якого це повідомлення було надіслано. Вказаний номер телефону не має бути коротким номером чи будь-яким іншим номером, вартість дзвінка на який перевищує встановлені тарифи місцевого або міжнародного зв'язку. Щоб запрограмувати на факсі потрібну інформацію, ознайомтеся з його технічною документацією і виконайте відповідні дії.

#### **Відомості про пристрій інформаційного зв'язку**

Цей пристрій відповідає Частині 68 Правил Федеральної комісії зв'язку (FCC) та вимогам, визначеним Адміністративною радою щодо під'єднання термінальних пристроїв (ACTA). На кришці цього пристрою є наклейка, яка поряд з іншими даними містить ідентифікатор пристрою у форматі US:AAAEQ##TXXXX. Цей номер слід надати телефонній компанії за її запитом. Штепсель і роз'єм, які використовуються для під'єднання цього пристрою до електромережі та телефонної мережі, мають відповідати Частині 68 Правил Федеральної комісія зв'язку (FCC) та вимогам, визначеним Адміністративною радою щодо під'єднання термінальних пристроїв (ACTA). Відповідний телефонний кабель і модульний штепсель додаються до пристрою. Цей кабель призначений для під'єднання до сумісного модульного роз'єму. Докладніше про це читайте у вказівках зі встановлення.

Пристрій можна безпечно під'єднувати до модульного роз'єму стандарту USOC RJ-11C за допомогою сумісного телефонного кабелю (з модульними штепселями), який входить у комплект пристрою. Докладніше про це читайте у вказівках зі встановлення.

Коефіцієнт еквівалентного навантаження (Ringer Equivalence Number (REN)) використовується для визначення кількості пристроїв, які можна під'єднати до телефонної лінії. Перевищення показника REN для телефонної лінії може призвести до того, що телефон не подаватиме сигналу під час отримання вхідного дзвінка. У більшості випадків, але не завжди, сума значень REN не має бути більше п'яти (5,0). Щоб отримати точні дані щодо кількості пристроїв, які можна під'єднати до телефонної лінії з огляду на максимально дозволене значення REN, зверніться до телефонної компанії. Для пристроїв, сертифікованих після 23 липня 2001 р., показник REN зазначається в ідентифікаторі формату US:AAAEQ##TXXXX. Цифри, позначені ##, вказують значення REN без десяткового розділювача (напр. 03 означає REN 0,3). На пристроях, випущених раніше, REN зазначається на наклейці окремо.

Під час замовлення послуг телефонної компанії вам, імовірно, потрібно буде також вказати такі коди:

- Код інтерфейсного блока (Facility Interface Code (FIC)) = 02LS2
- Код замовлення послуги (Service Order Code (SOC)) = 9.0Y

### **А ПОПЕРЕДЖЕННЯ**

 Дізнайтеся в телефонній компанії, який тип модульного роз'єму встановлено на вашій лінії. Під'єднання цього пристрою до невідповідного роз'єму може призвести до пошкодження обладнання телефонної компанії. Саме ви, а не компанія Xerox, берете на себе відповідальність за пошкодження, спричинені під'єднанням цього пристрою до невідповідного роз'єму.

Якщо цей пристрій Xerox пошкодить телефонну мережу, телефонна компанія наперед повідомить вас, якщо потрібно буде тимчасово призупинити надання послуги. У разі якщо завчасне повідомлення буде практично неможливим, телефонна компанія повідомить вас про це якомога раніше. Вам також нагадають про право подання скарги до Федеральної комісії зв'язку, якщо ви вважаєте це необхідним.

Телефонна компанія може змінювати свою матеріально-технічну базу, обладнання, функціонування та процедури, що може вплинути на роботу пристрою. Якщо це станеться, телефонна компанія заздалегідь повідомить вас, щоб ви мали змогу виконати модифікації, необхідні для забезпечення безперебійної роботи послуг.

У разі виникнення проблем, пов'язаних із пристроєм Xerox, для отримання відомостей щодо ремонту або гарантії зверніться до відповідного сервісного центру; контактні дані сервісного центру зазначені або на пристрої, або в посібнику користувача. Якщо пристрій спричинятиме перешкоди для роботи телефонної мережі, телефонна компанія може звернутися до вас із проханням від'єднати пристрій від мережі, поки проблему не буде усунуто.

Ремонт пристрою має виконувати лише представник сервісного центру Xerox або вповноважена компанією Xerox сервісна служба. Це стосується як гарантійного, так і післягарантійного періоду. У разі виконання несанкціонованих ремонтних робіт гарантію буде скасовано.

Пристрій не можна під'єднувати до спареної телефонної лінії. Під'єднання до спареної лінії тарифікується згідно з відповідними державними тарифами. Щоб отримати докладніші відомості про це, зверніться до державної комісії з комунального обслуговування, комісії з обслуговування населення або комісії з обслуговування підприємств.

Якщо у вашому офісі є спеціальна система сигналізації, під'єднана до телефонної лінії, перевірте, чи встановлення пристрою Xerox не призведе до вимкнення апаратури сигналізації. Якщо у вас є запитання щодо того, що може вивести з ладу сигналізацію, зверніться до телефонної компанії або кваліфікованого спеціаліста.

### Канада

Примітка: Наклейка Міністерства промисловості Канади засвідчує, що обладнання сертифіковано. Сертифікація означає відповідність пристрою вимогам щодо захисту, експлуатації та безпеки телекомунікаційних мереж, як передбачено відповідними документами з технічними вимогами до термінального обладнання. При цьому Міністерство не гарантує, що обладнання працюватиме у повній відповідності до побажань користувача.

Перед встановленням цього пристрою користувачеві слід перевірити можливість під'єднання до устаткування телекомунікаційної компанії. Крім того, пристрій слід встановлювати з використанням належного способу під'єднання. Користувач має бути свідомий того, що відповідність вищезазначеним умовам не гарантує відсутності погіршення якості послуг у певних випадках.

Ремонт сертифікованого обладнання має здійснюватися представником постачальника виробу. Будь-які ремонтні роботи або модифікації пристрою, виконані користувачем, а також неполадки в роботі пристрою можуть стати підставою для прохання з боку телекомунікаційної компанії про від'єднання пристрою від мережі.

З міркувань безпеки користувач повинен перевірити, чи заземлення енергосистеми, телефонні лінії та внутрішні металеві водопровідні труби, якщо такі є, з'єднані між собою. Це правило безпеки особливо важливе у сільській місцевості.

## **! ОБЕРЕЖНО**

Користувачі не повинні виконувати спроб самостійного встановлення таких з'єднань, а звертатися до відповідного органу енергонагляду або кваліфікованого електрика залежно від потреби.

Кожному термінальному пристрою призначається коефіцієнт еквівалентного навантаження (Ringer Equivalence Number (REN)), який визначає максимальну кількість термінальних пристроїв, які можна під'єднати до телефонної лінії. До телефонної лінії може бути під'єднано будь-яку комбінацію пристроїв за умови, що сума значень REN усіх цих пристроїв не перевищуватиме 5. Щодо значення REN, дозволеного в Канаді, дивіться наклейку на пристрої.

#### **Вимога Міністерства промисловості Канади CS-03, видання 9:**

Цей виріб протестовано на відповідність вимогам Міністерства промисловості Канади CS-03, видання 9.

### Європа

#### **Директива щодо радіообладнання та термінального телекомунікаційного обладнання**

Цей виріб Xerox сертифіковано самою компанією Xerox у відповідності з Директивою ЄС 1999/ 5/EC щодо загальноєвропейського типу під'єднання до телефонної мережі загального користування через окремі термінали.

Цей пристрій розрахований на під'єднання до телефонних мереж загального користування та офісних АТС у таких країнах: **Австрія, Бельгія, Болгарія, Великобританія, Голландія, Греція, Данія, Естонія, Ірландія, Ісландія, Італія, Іспанія, Кіпр, Латвія, Литва, Ліхтенштейн, Люксембург, Мальта, Німеччина, Норвегія, Польща, Португалія, Румунія, Словаччина, Словенія, Угорщина, Фінляндія, Франція, Чехія, Швеція.**

У разі виникнення проблем вам слід негайно звернутися в місцеве представництво компанії Xerox. Цей виріб протестовано на відповідність стандартам TBR21 OR ES 103 021-1/2/3 або ES 203 021-1/2/3 та технічним характеристикам загальноєвропейського типу під'єднання до телефонної мережі загального користування через окремі термінали. Цей виріб можна налаштувати відповідно до мереж, які використовуються в інших країнах. Якщо є потреба налаштувати виріб для роботи в іншій мережі, зверніться в місцеве представництво компанії Xerox.

Примітка: Незважаючи на те, що цей пристрій підтримує і набір шлейфовим способом (імпульсний сигнал), і набір на двох групах частот (тоновий сигнал), радимо налаштувати його на використання тонового сигналу. Тоновий сигнал забезпечує більш надійне та швидке здійснення виклику. Модифікації цього пристрою, а також під'єднання його до зовнішнього програмного забезпечення або зовнішнього обладнання, не схваленого компанією Xerox, призведуть до скасування сертифікації.

## ПАР

Цей модем має використовуватися разом зі схваленим пристроєм захисту від стрибків напруги.

### Нова Зеландія

Надання ярлика Telepermit для будь-якого термінального обладнання вказує на те, що компанія Telecom визнає відповідність цього обладнання мінімальним вимогам щодо під'єднання до мереж цієї компанії. Цей ярлик у жодному разі не засвідчує рекомендацій з боку компанії Telecom, не надає будь-яких гарантій і не означає, що виріб сумісний з усіма мережевими послугами компанії Telecom. Крім того, він не надає гарантій щодо належної роботи виробу з обладнанням з позначкою Telepermit іншої моделі чи іншого виробника.

Це обладнання може не працювати належним чином за вищої швидкості передачі даних. У разі під'єднання до деяких телефонних мереж загального користування швидкість передачі даних у 33,8 кбіт/с та 56 кбіт/с може бути зменшено. Компанія Telecom не несе відповідальності за труднощі, пов'язані з такими випадками.

- У разі пошкодження пристрою негайно від'єднайте його від електромережі і здайте в ремонт або ж утилізуйте.
- Цей модем не має використовуватися у будь-який спосіб, що являє собою порушення спокою інших користувачів компанії Telecom.
- Цей виріб оснащено системою імпульсного набору, тоді як компанія Telecom підтримує стандарт тонового набору DTMF. Компанія Telecom не гарантує того, що її лінії завжди підтримуватимуть імпульсний набір.
- Використання імпульсного набору в разі під'єднання цього обладнання до однієї лінії з іншим обладнанням може спричиняти ефект "дзвону дзвінка", шум або неналежне з'єднання. У разі виникнення таких проблем не звертайтеся у сервісний центр Telecom.
- Тоновий набір DTMF є кращим, оскільки він швидший, ніж імпульсний (декадний), і він є доступним майже на всіх АТС Нової Зеландії.

### **1** ПОПЕРЕДЖЕННЯ

У разі збою електропостачання з цього пристрою неможливо здійснити виклик 111 чи будьякий інший виклик.

- Це обладнання може не забезпечувати ефективної переадресації виклику на інший пристрій, під'єднаний до тієї самої лінії.
- Деякі параметри, необхідні для відповідності вимогам Telecom Telepermit, залежать від обладнання (комп'ютера), під'єднаного до цього пристрою. Обладнання, під'єднане до цього виробу, має бути налаштовано відповідно до таких обмежень, передбачених компанією Telecom:
- Для повторних викликів того самого номера:
	- Для одного абонента дозволено не більше 10 спроб виклику того самого номера в межах 30 хвилин, і
	- між спробами виклику трубка має бути покладена щонайменше на 30 секунд.
- Для автоматичних викликів різних номерів:
	- Обладнання має бути налаштовано таким чином, щоб автоматичні дзвінки нарізні номери здійснювалися з перервою не менше п'яти секунд.
	- Для належного функціонування загальна кількість терміналів, під'єднаних до однієї лінії, не має перевищувати п'яти.

## <span id="page-18-0"></span>Переробка та утилізація виробу

## США та Канада

Компанія Xerox провадить міжнародну програму з утилізації, повторного використання і [переробки обладнання. Зверніться до торгового представництва Xerox \(1-800-ASK-XEROX\),](www.xerox.com/environment.html)  щоб дізнатися, чи ця програма поширюється на ваш пристрій Xerox. Докладніше про програми [компанії Xerox, спрямовані на збереження довкілля, читайте на веб-сторінці](www.xerox.com/environment.html) www.xerox.com/ environment.html.

Організовуючи утилізацію пристрою Xerox, зважте на те, що пристрій може містити свинець, ртуть, перхлорат та інші матеріали, утилізація яких регламентується відповідними екологічними нормами. Наявність зазначених матеріалів цілковито відповідає міжнародним нормативам, чинним на момент виходу пристрою на ринок. Більше інформації про переробку [та утилізацію обладнання можна отримати, звернувшись до місцевих органів самоврядування.](http://www.eiae.org/)  Для США також актуальними є відомості на веб-сайті Асоціації галузей електронної [промисловості](http://www.eiae.org/) http://www.eiae.org/.

## Європейський Союз

#### **Директива 2002/96/EC щодо утилізації електричного та електронного обладнання**

Деяке обладнання можна використовувати як у домашніх/побутових умовах, так і в професійній/комерційній сфері.

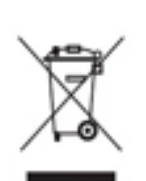

#### **Професійне/комерційне використання**

Наявність цього символу вказує на те, що пристрій слід утилізувати відповідно до визначених на державному рівні процедур. Згідно з Європейським законодавством утилізація електричного та електронного обладнання має здійснюватися відповідно до визначених процедур.

#### **Домашнє/побутове використання**

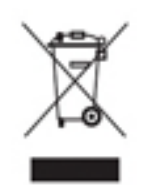

Наявність цього символу вказує на те, що пристрій не можна утилізувати разом зі звичайними домашніми відходами. Згідно з Європейським законодавством утилізація електричного та електронного обладнання має здійснюватися окремо від побутових відходів. У країнах-членах ЄС побутове електричне та електронне обладнання можна безкоштовно здавати у відповідні пункти збору.

За докладнішою інформацією звертайтеся до органу, відповідального за утилізацію. У деяких країнах ЄС у разі придбання нового пристрою компанія-продавець повинна безкоштовно прийняти у вас старий пристрій. За інформацією звертайтеся у пункт продажу обладнання. Перед утилізацією пристрою зверніться до місцевого дилера компанії Xerox, щоб отримати відповідну інформацію.

## <span id="page-19-0"></span>Відповідність енергетичній програмі

### Усі країни

#### **ENERGY STAR**

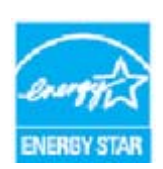

Пристрій Xerox WorkCentre® 5945 / 5955 сертифіковано відповідно до стандарту ENERGY STAR® у рамках вимог програми ENERGY STAR для обладнання, що створює зображення.

ENERGY STAR та СИМВОЛ ENERGY STAR є товарними знаками, зареєстрованими у США. Програма ENERGY STAR для офісного обладнання є

спільною ініціативою урядів США, ЄС та Японії і промисловців-виробників офісного обладнання, спрямованою на стимулювання виробництва енергоефективних копіювальних апаратів, принтерів, факсів, багатофункціональних пристроїв, комп'ютерів та моніторів. Зменшення споживання обладнанням електроенергії допомагає у боротьбі зі смогом, кислотними дощами та глобальним потеплінням шляхом зниження рівня шкідливих викидів в атмосферу, які утворюються під час генерування електроенергії. Обладнання, сертифіковане відповідно до стандарту ENERGY STAR, має встановлені заводські налаштування.

ENERGY STAR — це добровільна програма для стимулювання розвитку та придбанню енергоефективних моделей, які допомагають зменшити рівень негативного впливу на [довкілля. Докладніше про програму ENERGY STAR та моделі, що відповідають стандарту](http://www.energystar.gov/index.cfm?fuseaction=find_a_product.showProductGroup&pgw_code=IEQ)  [ENERGY STAR, можна прочитати на веб-сайті](http://www.energystar.gov/index.cfm?fuseaction=find_a_product.showProductGroup&pgw_code=IEQ) http://www.energystar.gov/ index.cfm?fuseaction=find\_a\_product.showProductGroup&pgw\_code=IEQ

#### **Споживання енергії та час активації**

Обсяг спожитої виробом енергії залежить від способу використання виробу. Цей виріб розроблено і налаштовано для можливості зменшення витрат на електроенергію. Після друку останнього аркуша від одразу переходить у режим готовності. У цьому режимі можна одразу починати виконувати наступне завдання друку. Якщо виріб не використовується протягом певного часу, він переходить у режим енергозбереження. У цих режимах для забезпечення зниженого енергоспоживання активними залишаються лише базові функції пристрою. Після

виходу з режиму енергозбереження час до виходу першого друкованого аркуша дещо довший, ніж у режимі готовності. Ця затримка є результатом «пробудження» системи з режиму енергозбереження — це типово для всіх аналогів цього виробу. Якщо потрібно налаштувати довший час активації або зовсім вимкнути режим енергозбереження, зауважте: пристрій потім можна буде перемкнути на нижчий рівень споживання енергії лише після тривалого проміжку часу, або це буде взагалі неможливо. Щоб дізнатися більше про участь компанії Xerox в ініціативах щодо раціонального енергоспоживання, відвідайте наш веб-сайт

http://www.xerox.com/about-xerox/environment/enus.html

#### Канада

#### **Програма "Екологічний вибір" (Environmental Choice)**

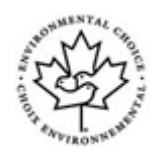

#### **Сертифіковано відповідно до стандарту для офісних приладів CCD-035**

Цей виріб сертифіковано відповідно до стандарту для офісних приладів Environmental Choice® на основі його відповідності всім вимогам щодо зменшення негативного впливу на довкілля. У ході здобуття цієї сертифікації компанія Xerox довела, що цей виріб відповідає всім передбаченим критеріям енергоефективності. Згідно з вимогами сертифікації копіювальні апарати, принтери, багатофункціональні пристрої та факси мають також відповідати таким критеріям, як знижений рівень хімічних викидів та можливість вторинної переробки. Стандарт Environmental Choice було розроблено у 1988 році з метою допомоги споживачам у пошуку продукції та послуг зі зменшеним рівнем негативного впливу на довкілля. Environmental Choice – це добровільна, багатопланова програма екологічної сертифікації виробу на весь строк його експлуатації, яка засвідчує факт проходження виробом ретельних наукових випробувань та/або вичерпних досліджень на предмет його відповідності суворим екологічним стандартам.

#### Німеччина

#### **Німецька відзнака Blue Angel**

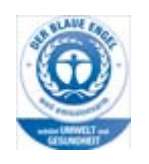

Німецький інститут гарантування якості та сертифікації RAL нагородив цей виріб екологічною відзнакою Blue Angel за відповідність критеріям Blue Angel щодо збереження довкілля в плані проекту обладнання, процесу його виготовлення та функціонування.

#### **Blendschultz**

Das Gerät ist nicht für Benutzung im unmittelbaren Gesichtsfeld am Bildschirmarbeitsplatz vorgesehen. Um störende Reflexionen am Bildschirmarbeitsplatz zu vermeiden, darf dieses Produkt nicht im unmittelbaren Gesichtsfeld platziert werden.

#### **Lärmemission**

Maschinenlärminformations- Verordnung 3. GPSGV: Der höchste Schalldruckpegel beträgt 70 dB9A) oder weniger gemäß EN ISO 7779.

#### **Importeur**

Xerox GmbHHellersbergstraße 2-441460 Neuss Deutschland

## <span id="page-21-0"></span>Відомості про безпеку матеріалів

Відомості про безпеку матеріалів пристрою читайте у розділі з технічною інформацією для вашого регіону.

[Відомості про безпеку матеріалів для Північної Америки доступні на сторінці](www.xerox.com/msds) www.xerox.com/ msds.

[Відомості про безпеку матеріалів для Євросоюзу доступні на сторінці w](www.xerox.com/environment_europe)ww.xerox.com/ environment\_europe.

[Телефони Центрів підтримки користувачів доступні на сторінці w](www.xerox.com/office/worldcontacts)ww.xerox.com/office/ worldcontacts.

## <span id="page-21-1"></span>Контактні дані для звернення з питань охорони праці, техніки безпеки та охорони навколишнього середовища

Із запитаннями щодо охорони праці, техніки безпеки та охорони навколишнього середовища, які стосуються цього пристрою Xerox та його витратних матеріалів, звертайтеся у клієнтську довідкову службу у вашій країні.

[Відомості про безпеку пристрою також доступні на веб-сайті Xerox](www.xerox.com/about-xerox/environment) www.xerox.com/aboutxerox/environment.

США: з питань охорони праці, техніки безпеки та охорони навколишнього середовища телефонуйте за номером 1-800 ASK-XEROX

Канада: з питань охорони праці, техніки безпеки та охорони навколишнього середовища телефонуйте за номером 1-800 ASK-XEROX

Європа: з питань охорони праці, техніки безпеки та охорони навколишнього середовища телефонуйте за номером +44 1707 353 434

# <span id="page-22-0"></span>Початок роботи

## <span id="page-22-1"></span>Компоненти пристрою

Ваш новий пристрій не є звичайним копіювальним апаратом, це – цифровий пристрій, який може виконувати копіювання, факсимільні послуги, друк та сканування залежно від моделі та конфігурації.

Усі функції, описані в посібнику користувача, стосуються моделі WorkCentre з максимальною конфігурацією, і деякі з них можуть бути недоступні на вашому пристрої. Щоб отримати докладніші відомості про додаткові компоненти пристрою або про інші типи конфігурації, зверніться до місцевого представництва компанії Xerox.

Існує кілька конфігурацій, які забезпечують швидкість друку чи копіювання у 45 або 55 сторінок за хвилину. Усі конфігурації можна повністю оновлювати відповідно до актуальних потреб. За докладнішою інформацією звертайтеся до найближчого представництва компанії Xerox.

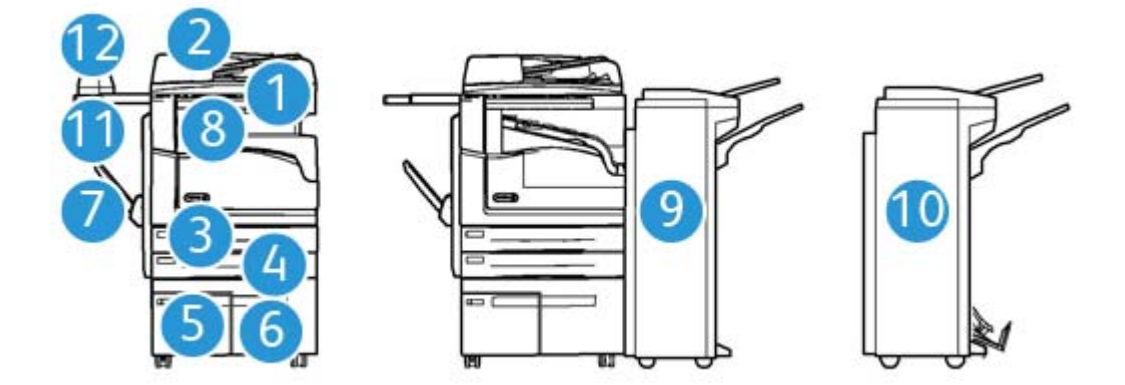

- 1. **Пристрій подачі документів і скло для документів:** використовується для сканування одного або багатьох документів. Скло для документів можна використовувати для сканування одного аркуша, брошурованого документа, документа на нестандартному папері або пошкодженого документа.
- 2. **Панель керування:** сенсорний екран і цифрова клавіатура.
- 3. **Лоток для паперу 1:** цей лоток стандартний для всіх моделей. Цей лоток повністю регулюється і може використовуватись для носіїв формату від A5 ПДК (5,5 x 8,5 дюйма ПДК) до A3 (11 x 17 дюймів).
- 4. **Лоток для паперу 2:** цей лоток стандартний для всіх моделей. Цей лоток повністю регулюється і може використовуватись для носіїв формату від A5 ПДК (5,5 x 8,5 дюйма ПДК) до A3 (11 x 17 дюймів).
- 5. **Лоток для паперу 3:** цей лоток стандартний для всіх моделей. Лоток може використовуватись для носіїв формату A4 ПДК (8,5 x 11 дюймів ПДК).
- 6. **Лоток для паперу 4:** цей лоток стандартний для всіх моделей. Лоток може використовуватись для носіїв формату A4 ПДК (8,5 x 11 дюймів ПДК).
- 7. **Обхідний лоток:** використовується для друку на носіях нестандартного формату від A6 ПКК (2,8 x 4,3 дюйма ПКК) до A3 (11 x 17 дюймів).
- 8. **Лоток підбірки**: додатковий лоток підбірки з механізмом зсуву використовується для виходу сортованих або несортованих аркушів. Кожен комплект або стос розміщується зі зсувом відповідно до попереднього для зручності їх розділення.
- 9. **Офісний фінішер**: цей додатковий пристрій складає аркуші у стоси, сортує їх, зшиває і розміщує зі зсувом. На цьому фінішері можна встановити перфоратор.
- 10. **Новий офісний фінішер із брошурувальником:** цей додатковий фінішер виконує брошурування, сортування, зсування, складання у стоси і зшивання надрукованих аркушів. На цьому фінішері можна встановити перфоратор.
- 11. **Допоміжна поличка**: додаткова поличка для розміщення документів та ручного зшивача.
- 12. **Додатковий зшивач:**: зшивач, який використовується для зшивання аркушів за відсутності фінішера або в разі потреби повторно зшити оригінали після копіювання.

Примітка: ПКК – це подавання коротшим краєм (папір подається у пристрій коротшим краєм уперед). ПДК – це подавання довшим краєм (папір подається у пристрій довшим краєм уперед).

## <span id="page-23-0"></span>Місце розташування серійного номера пристрою

[Якщо під час або після встановлення пристрою вам знадобиться допомога, відвідайте сторінку](www.xerox.com)  www.xerox.com для перегляду відомостей технічної підтримки.

Якщо вам знадобиться додаткова допомога, зателефонуйте у центр підтримки компанії Xerox або зверніться у її найближче представництво. Зателефонувавши, вкажіть серійний номер вашого пристрою.

Телефон центру підтримки компанії Xerox або її найближчого представництва надається користувачеві під час встановлення пристрою.

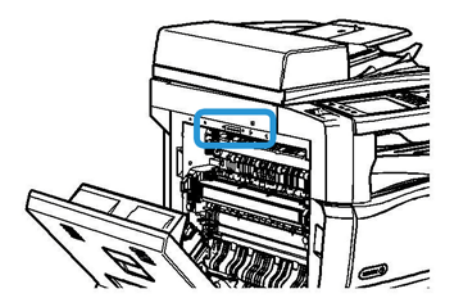

- 1. Підніміть ручку, щоб відкрити дверцята з лівого боку пристрою. Злегка опустіть дверцята, щоб вони зафіксувалися у відкритому положенні.
- 2. Серійний номер зазначається вгорі ділянки, яка стає видимою після відкривання дверцят.

## <span id="page-24-0"></span>Послуги і додаткові модулі

### Стандартні і додаткові послуги пристрою WorkCentre 5945

Для цього пристрою передбачено ряд послуг і додаткових модулів. Багато послуг та додаткових модулів є стандартними і вимагають лише активації або налаштування за допомогою додаткового апаратного забезпечення.

Крім того, ви можете придбати та встановити додаткові функції та комплекти.

Доступність додаткових модулів залежить від моделі пристрою.

#### **Стандартні**

- **Лоток для паперу 1**: лоток для паперу, що повністю регулюється.
- **Лоток для паперу 2**: лоток для паперу, що повністю регулюється.
- **Лоток для паперу 3**: лоток для паперу великої місткості.
- **Лоток для паперу 4**: лоток для паперу великої місткості.
- **Обхідний лоток** використовується для друку на нестандартних носіях.
- **Кольоровий сканер** використовується для сканування в кольорі.
- **Функція сканування** забезпечує сканування електронних повідомлень та поточних документів.

#### **Додаткові**

- **Лоток для конвертів:**: цей лоток встановлюється замість лотка для паперу 2 для виконання друку на конвертах. У цей лоток можна завантажити до 55 конвертів №10 (4,1 x 9,5 дюйма).
- **Комплект для блокування лотка для паперу** використовується для блокування лотків, щоб папір неможливо було вийняти. Ця функція може бути корисною в бібліотеках.
- **У лотку підбірки** складаються сортовані та несортовані копії, якщо не встановлено фінішер.
- **Офісний фінішер** складає аркуші у стоси, сортує їх, зшиває і розміщує зі зсувом. Також із цим фінішером можна використовувати перфоратор.
- **Перфоратор на 2 отвори для офісного фінішера** додає до функцій офісного фінішера проколювання 2 отворів. Для цього фінішера можна використовувати й інші перфоратори. Одночасно можна встановити лише один перфоратор.
- **Перфоратор на 3 отвори для офісного фінішера** додає до функцій офісного фінішера проколювання 3 отворів. Для цього фінішера можна використовувати й інші перфоратори. Одночасно можна встановити лише один перфоратор.
- **Перфоратор на 4 отвори для офісного фінішера** додає до функцій офісного фінішера проколювання 4 отворів. Для цього фінішера можна використовувати й інші перфоратори. Одночасно можна встановити лише один перфоратор.
- **Перфоратор шведського стандарту на 4 отвори для офісного фінішера** додає до функцій офісного фінішера проколювання 4 отворів. Для цього фінішера можна використовувати й інші перфоратори. Одночасно можна встановити лише один перфоратор.
- **Новий офісний фінішер із брошурувальником** виконує брошурування, сортування, зсування, складання у стоси і зшивання надрукованих аркушів. На цьому фінішері можна встановити перфоратор.
- **Перфоратор на 2 отвори для нового офісного фінішера з брошурувальником** додає до функцій офісного фінішера проколювання 2 отвори. Для цього фінішера можна використовувати й інші перфоратори. Одночасно можна встановити лише один перфоратор.
- **Перфоратор на 3 отвори для нового офісного фінішера з брошурувальником** додає до функцій офісного фінішера проколювання 3 отвори. Для цього фінішера можна використовувати й інші перфоратори. Одночасно можна встановити лише один перфоратор.
- **Перфоратор на 4 отвори для нового офісного фінішера з брошурувальником** додає до функцій офісного фінішера проколювання 4 отвори. Для цього фінішера можна використовувати й інші перфоратори. Одночасно можна встановити лише один перфоратор.
- **Шведський перфоратор на 4 отвори для нового офісного фінішера з брошурувальником** додає до функцій офісного фінішера проколювання 4 отвори. Для цього фінішера можна використовувати й інші перфоратори. Одночасно можна встановити лише один перфоратор.
- **Додатковий зшивач** для зшивання вручну. Для його використання потрібно встановити допоміжну поличку.
- **Допоміжна поличка** поличка, яку можна встановити на лівій панелі пристрою.
- **Стандартний комплект для факсу (вбудований)** забезпечує можливість під'єднання однієї факсової лінії.
- **Розширений комплект для факсу (вбудований)** забезпечує можливість під'єднання двох факсових ліній.
- **Підтримка USB-клавіатури** забезпечує можливість під'єднання зовнішньої клавіатури. Ця клавіатура може стати у пригоді в разі введення складних паролів, метаданих сканування, адрес електронної пошти або записів адресної книги пристрою.
- **Факс у локальній мережі** дає змогу користувачам надсилати факси безпосередньо з їхніх ПК за допомогою драйвера друку та факсу.

Необхідно налаштувати та встановити базовий або розширений факсовий комплект.

• **Факс через сервер** дає змогу надсилати і отримувати факси в паперовому вигляді через факс-сервер.

Для його роботи потрібно встановити та налаштувати окремий факс-сервер.

- **Інтернет-факс** дає змогу надсилати і отримувати факси через Інтернет або внутрішню мережу.
- **Комплект для сканування на ПК** дозволяє надсилати відсканований документ на комп'ютер. Цей комплект доступний у двох версіях: стандартній і професійній.
- **Комплект для увімкнення XPS** дозволяє створювати документи у форматі XPS (XML Paper Specification).
- **Захисний комплект** забезпечує додаткові функції безпеки, наприклад функцію перезапису зображення.
- **Комплект McAfee Integrity Control Kit** використовує програмне забезпечення McAfee для виявлення та запобігання модифікації та виконанню файлів на пристрої.
- **Комплект для друку міжнародних символів Юнікод** дає змогу друкувати символи в кодуванні Юнікод.
- **Комплект для бездротового друку** забезпечує під'єднання до бездротової мережі.
- **Xerox Secure Access** забезпечує роботу пристрою для зчитування карток для обмеження доступу до пристрою.
- **Мережевий облік** дає змогу відстежувати використання пристрою для друку, копіювання та сканування з різних пристроїв мережі. Для цього потрібний окремий сервер.
- **Xerox Standard Accounting** це засіб обліку, який відстежує кількість завдань копіювання, друку, сканування, факсу-сервера та факсу для кожного користувача.
- **Комплект Xerox Copier Assistant** забезпечує зручніший доступ до функцій копіювання. Ця допоміжна технологія є альтернативою стандартному сенсорному екрану і допомагає користувачам, особливо людям на інвалідному візку, сліпим або людям із вадами зору, у зручний спосіб програмувати і виконувати копіювання.
- **Пристрій зовнішнього інтерфейсу** дає змогу під'єднувати сторонні пристрої для доступу та обліку, такі як термінали для зчитування карток та монетні автомати.

#### **Недоступно**

• Усі потенційні додаткові модулі пристрою доступні для цієї моделі як стандартні або додаткові функції.

### Стандартні і додаткові послуги пристрою WorkCentre 5955

Для цього пристрою передбачено ряд послуг і додаткових модулів. Багато послуг та додаткових модулів є стандартними і вимагають лише активації або налаштування за допомогою додаткового апаратного забезпечення.

Крім того, ви можете придбати та встановити додаткові функції та комплекти.

Доступність додаткових модулів залежить від моделі пристрою.

#### **Стандартні**

- **Лоток для паперу 1**: лоток для паперу, що повністю регулюється.
- **Лоток для паперу 2**: лоток для паперу, що повністю регулюється.
- **Лоток для паперу 3**: лоток для паперу великої місткості.
- **Лоток для паперу 4**: лоток для паперу великої місткості.
- **Обхідний лоток** використовується для друку на нестандартних носіях.
- **Кольоровий сканер** використовується для сканування в кольорі.
- **Функція сканування** забезпечує сканування електронних повідомлень та поточних документів.

#### **Додаткові**

- **Лоток для конвертів:**: цей лоток встановлюється замість лотка для паперу 2 для виконання друку на конвертах. У цей лоток можна завантажити до 55 конвертів №10 (4,1 x 9,5 дюйма).
- **Комплект для блокування лотка для паперу** використовується для блокування лотків, щоб папір неможливо було вийняти. Ця функція може бути корисною в бібліотеках.
- **У лотку підбірки** складаються сортовані та несортовані копії, якщо не встановлено фінішер.
- **Офісний фінішер** складає аркуші у стоси, сортує їх, зшиває і розміщує зі зсувом. Також із цим фінішером можна використовувати перфоратор.
- **Перфоратор на 2 отвори для офісного фінішера** додає до функцій офісного фінішера проколювання 2 отворів. Для цього фінішера можна використовувати й інші перфоратори. Одночасно можна встановити лише один перфоратор.
- **Перфоратор на 3 отвори для офісного фінішера** додає до функцій офісного фінішера проколювання 3 отворів. Для цього фінішера можна використовувати й інші перфоратори. Одночасно можна встановити лише один перфоратор.
- **Перфоратор на 4 отвори для офісного фінішера** додає до функцій офісного фінішера проколювання 4 отворів. Для цього фінішера можна використовувати й інші перфоратори. Одночасно можна встановити лише один перфоратор.
- **Перфоратор шведського стандарту на 4 отвори для офісного фінішера** додає до функцій офісного фінішера проколювання 4 отворів. Для цього фінішера можна використовувати й інші перфоратори. Одночасно можна встановити лише один перфоратор.
- **Новий офісний фінішер із брошурувальником** виконує брошурування, сортування, зсування, складання у стоси і зшивання надрукованих аркушів. На цьому фінішері можна встановити перфоратор.
- **Перфоратор на 2 отвори для нового офісного фінішера з брошурувальником** додає до функцій офісного фінішера проколювання 2 отвори. Для цього фінішера можна використовувати й інші перфоратори. Одночасно можна встановити лише один перфоратор.
- **Перфоратор на 3 отвори для нового офісного фінішера з брошурувальником** додає до функцій офісного фінішера проколювання 3 отвори. Для цього фінішера можна використовувати й інші перфоратори. Одночасно можна встановити лише один перфоратор.
- **Перфоратор на 4 отвори для нового офісного фінішера з брошурувальником** додає до функцій офісного фінішера проколювання 4 отвори. Для цього фінішера можна використовувати й інші перфоратори. Одночасно можна встановити лише один перфоратор.
- **Шведський перфоратор на 4 отвори для нового офісного фінішера з брошурувальником** додає до функцій офісного фінішера проколювання 4 отвори. Для цього фінішера можна використовувати й інші перфоратори. Одночасно можна встановити лише один перфоратор.
- **Додатковий зшивач** для зшивання вручну. Для його використання потрібно встановити допоміжну поличку.
- **Допоміжна поличка** поличка, яку можна встановити на лівій панелі пристрою.
- **Стандартний комплект для факсу (вбудований)** забезпечує можливість під'єднання однієї факсової лінії.
- **Розширений комплект для факсу (вбудований)** забезпечує можливість під'єднання двох факсових ліній.
- **Підтримка USB-клавіатури** забезпечує можливість під'єднання зовнішньої клавіатури. Ця клавіатура може стати у пригоді в разі введення складних паролів, метаданих сканування, адрес електронної пошти або записів адресної книги пристрою.
- **Факс у локальній мережі** дає змогу користувачам надсилати факси безпосередньо з їхніх ПК за допомогою драйвера друку та факсу.

Необхідно налаштувати та встановити базовий або розширений факсовий комплект.

• **Факс через сервер** дає змогу надсилати і отримувати факси в паперовому вигляді через факс-сервер.

Для його роботи потрібно встановити та налаштувати окремий факс-сервер.

• **Інтернет-факс** дає змогу надсилати і отримувати факси через Інтернет або внутрішню мережу.

- **Комплект для сканування на ПК** дозволяє надсилати відсканований документ на комп'ютер. Цей комплект доступний у двох версіях: стандартній і професійній.
- **Комплект для увімкнення XPS** дозволяє створювати документи у форматі XPS (XML Paper Specification).
- **Захисний комплект** забезпечує додаткові функції безпеки, наприклад функцію перезапису зображення.
- **Комплект McAfee Integrity Control Kit** використовує програмне забезпечення McAfee для виявлення та запобігання модифікації та виконанню файлів на пристрої.
- **Комплект для друку міжнародних символів Юнікод** дає змогу друкувати символи в кодуванні Юнікод.
- **Комплект для бездротового друку** забезпечує під'єднання до бездротової мережі.
- **Xerox Secure Access** забезпечує роботу пристрою для зчитування карток для обмеження доступу до пристрою.
- **Мережевий облік** дає змогу відстежувати використання пристрою для друку, копіювання та сканування з різних пристроїв мережі. Для цього потрібний окремий сервер.
- **Xerox Standard Accounting** це засіб обліку, який відстежує кількість завдань копіювання, друку, сканування, факсу-сервера та факсу для кожного користувача.
- **Комплект Xerox Copier Assistant** забезпечує зручніший доступ до функцій копіювання. Ця допоміжна технологія є альтернативою стандартному сенсорному екрану і допомагає користувачам, особливо людям на інвалідному візку, сліпим або людям із вадами зору, у зручний спосіб програмувати і виконувати копіювання.
- **Пристрій зовнішнього інтерфейсу** дає змогу під'єднувати сторонні пристрої для доступу та обліку, такі як термінали для зчитування карток та монетні автомати.

#### **Недоступно**

• Усі потенційні додаткові модулі пристрою доступні для цієї моделі як стандартні або додаткові функції.

### Опис пристроїв кінцевої обробки

#### **Офісний фінішер**

- Може вмістити до 250 аркушів у верхньому лотку і до 2000 аркушів у лотку укладальника.
- Щільність паперу: 60–216 г/м2
- Офісний фінішер може сортувати, складати у стоси, зшивати та проколювати (за наявності перфоратора) надруковані документи залежно від вибраної функції. Він може зшивати від 2 до 50 аркушів щільністю 80 г/м2 і менше аркушів цупкого паперу або закладок.
- Зшивач цього фінішера має одну касету на 5000 скріпок.
- На цьому фінішері можна встановити додатковий перфоратор на 2, 3 або 4 отвори.

#### **Новий офісний фінішер з брошурувальником**

- Вміщує до 250 аркушів у верхньому лотку і до 2000 аркушів у лотку укладальника.
- Щільність паперу: 60–216 г/м2
- Фінішер може сортувати, складати у стоси, зшивати та проколювати (за наявності перфоратора) надруковані документи залежно від вибраної функції. Він може зшивати від 2 до 50 аркушів щільністю 80 г/м2 і менше аркушів цупкого паперу або закладок.
- Зшивач цього фінішера має одну касету на 5000 скріпок.
- На цьому фінішері можна встановити додатковий перфоратор на 2, 3 або 4 отвори.
- Брошурувальник може зшивати та згинати до 15 аркушів щільністю 80 г/м2.
- Касети брошурувальника містять по 2000 скріпок.

## <span id="page-29-0"></span>Кнопки панелі керування

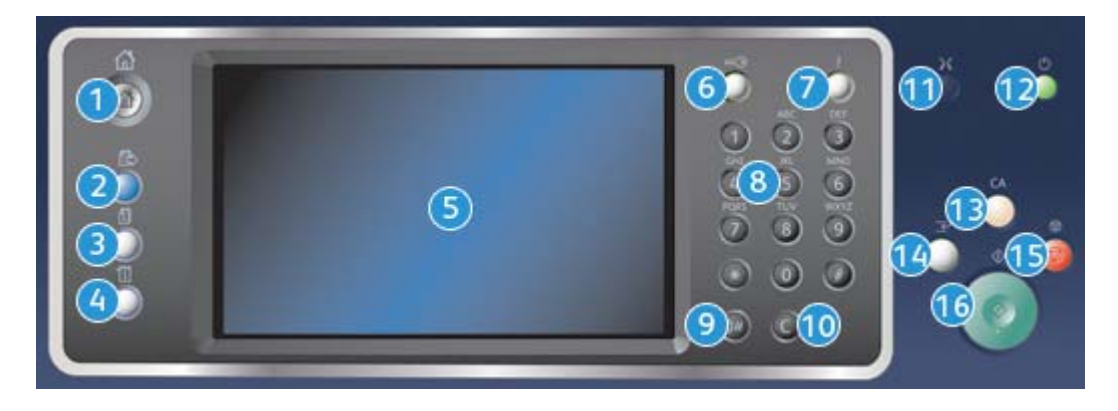

- 1. **Services Home (Усі послуги)**: забезпечує доступ до послуг, доступних на пристрої.
- 2. **Services (Послуги)**: під час відображення екрана стану завдання або стану пристрою повертає дисплей до екрана попередньо використовуваної функції – копіювання, факсу або сканування.
- 3. **Job Status (Стан завдання)**: використовується для перевірки перебігу виконання завдань або відображення детальної інформації про виконані завдання.
- 4. **Machine Status (Стан пристрою)**: використовується для перевірки стану пристрою, даних лічильників, стану витратних матеріалів і друку технічної документації пристрою та звітів. Також використовуйте цю кнопку для переходу до режиму інструментів.
- 5. **Сенсорний екран**: використовується для вибору функцій програми, а також відображення процедур усунення несправностей та загальних відомостей про пристрій.
- 6. **Log In/Out (Вхід/вихід)**: використовується для введення облікових даних та виходу із системи.
- 7. **Help (Довідка)**: використовується для відображення довідки щодо функцій пристрою.
- 8. **Цифрова клавіатура**: використовується для введення буквено-цифрових символів.
- 9. **Dial Pause (Пробіл у наборі)**: використовується для вставляння пробілу під час набору номера факсу.
- 10. **"C" (скасування введення)**: скасування попереднього символу, введеного за допомогою клавіатури.
- 11. **Language (Мова)**: використовується для вибору іншої мови меню сенсорного екрана.
- 12. **Power (Живлення)**: використовується для вибору режиму енергозбереження, виконання швидкого перезавантаження або увімкнення/вимкнення пристрою.
- 13. **Clear All (Скасувати все)**: натисніть один раз, щоб стерти введені дані. Натисніть двічі, щоб повернутися до стандартних параметрів.
- 14. **Interrupt Printing (Призупинити друк)**: використовується для призупинення поточного завдання, наприклад з метою виконання іншого, більш термінового завдання.
- 15. **Stop (Зупинити)**: використовується для зупинення поточного завдання.
- 16. **Start (Пуск)**: використовується для запуску завдання.

## <span id="page-30-0"></span>Увімкнення та вимкнення живлення пристрою

#### Увімкнення живлення пристрою

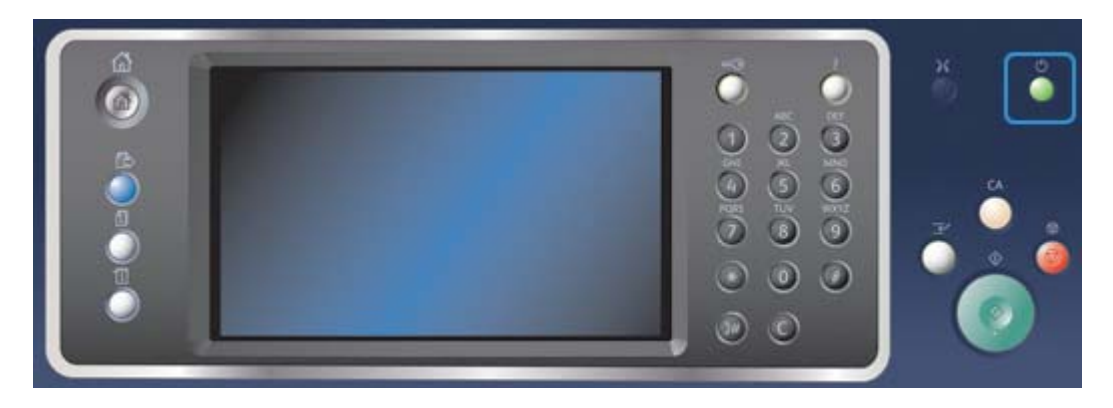

- 1. Пристрій має бути під'єднано до відповідного джерела електроенергії, а кабель живлення має бути надійно вставлено в електричний вхід пристрою.
- 2. Натисніть кнопку **Power (Живлення)**. Процедура увімкнення живлення (для всіх встановлених компонентів) займає максимум 3 хвилини 50 секунд.

Примітка: Якщо після увімкнення пристрою або його виходу з режиму енергозбереження у вхідному лотку пристрою подачі документів є аркуші, відобразиться запит перезавантажити документи.

#### Вимкнення живлення пристрою

Вимкнення живлення пристрою припиняє поточний сеанс роботи і вимикає пристрій.

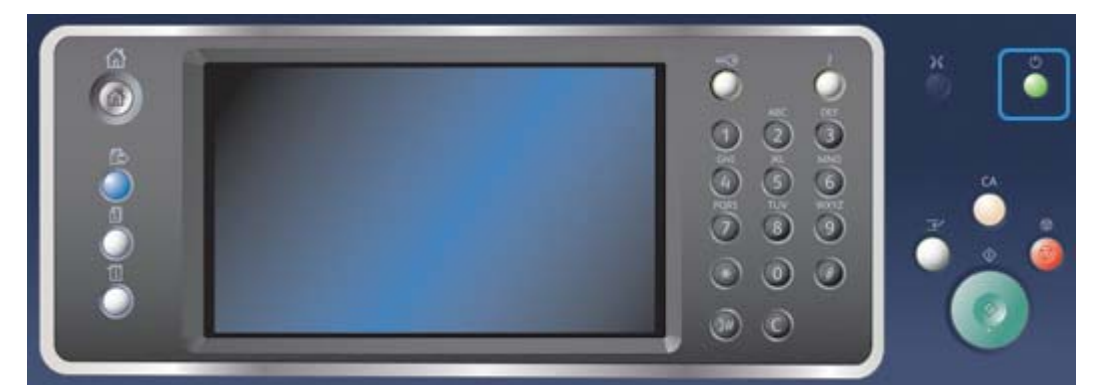

- 1. Натисніть кнопку **Power (Живлення)** на панелі керування.
- 2. Виберіть на сенсорному екрані кнопку **Power Off (Вимк.)**.
- 3. Після цього ще раз натисніть кнопку **Power Off (Вимк.)**, щоб підтвердити намір вимкнути пристрій.

Примітка: Підтвердження вимкнення призведе до видалення всіх поточних завдань у черзі. Якщо натиснути **Cancel (Скасувати)**, вимкнення буде скасовано, пристрій буде готовий до використання, і поточні завдання в черзі буде збережено.

Пристрій розпочне контрольований процес послідовного вимкнення. Він залишатиметься увімкненим протягом приблизно 36 секунд.

### Використання режиму енергозбереження

Увімкнення режиму енергозбереження завершує поточний сеанс роботи, і пристрій залишається ввімкненим, але споживає мінімум електроенергії. Щоб вийти з режиму енергозбереження, натисніть кнопку живлення.

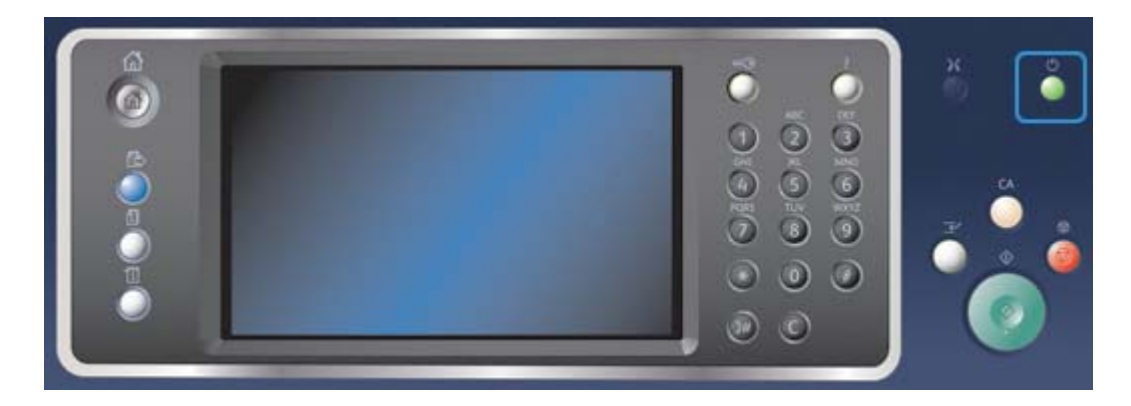

- 1. Натисніть кнопку **Power (Живлення)** на панелі керування.
- 2. Виберіть на сенсорному екрані кнопку **Energy Saver (Режим енергозбереження)**.
- 3. Після цього ще раз натисніть кнопку **Energy Saver (Режим енергозбереження)**, щоб підтвердити намір вибору цього режиму.

Примітка: Після підтвердження переходу в режим енергозбереження пристрій одразу перейде в режим мінімального споживання енергії. Якщо на пристрої налаштовано режим сну, за визначений період часу пристрій перейде в режим сну.

Примітка: Коли пристрій перебуває в режимі енергозбереження, кнопка живлення підсвічується. Постійне світло вказує на те, що пристрій перебуває в режимі мінімального споживання енергії. Блимання кнопки вказує на те, що пристрій перебуває в режимі сну.

4. Щоб активувати роботу пристрою і вийти з режиму мінімального споживання енергії або режиму сну, натисніть кнопку **Power (Живлення)**. Відновлення робочого режиму з режиму сну займає довше часу.

Примітка: Якщо після увімкнення пристрою або його виходу з режиму енергозбереження у вхідному лотку пристрою подачі документів є аркуші, відобразиться запит перезавантажити документи.

## <span id="page-32-0"></span>Завантаження документів

Оригінали можна завантажувати у пристрій подачі документів або класти на скло для документів.

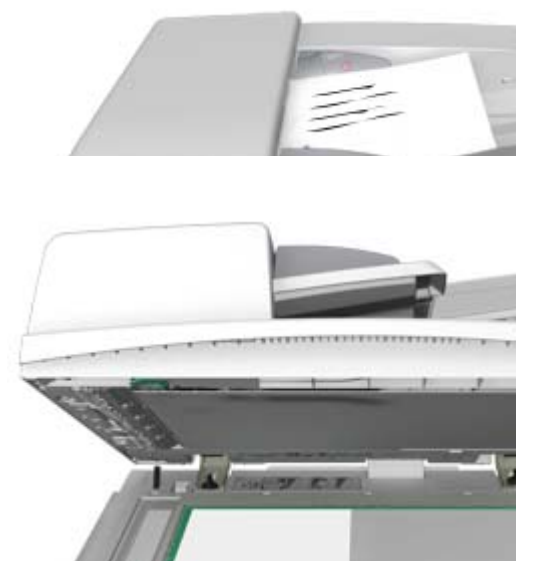

1. У пристрій подачі документів оригінали слід завантажувати лицевою стороною догори. Напрямні мають ледь торкатися документів.

Або

Підніміть пристрій подачі документів. Покладіть документ лицевою стороною донизу на скло для документів і вирівняйте його відповідно до стрілки у верхньому лівому кутку. Закрийте пристрій подачі документів.

Примітка: Документи скануються лише один раз, навіть якщо вибрано кілька копій або в пристрій подачі документів вставлено двосторонні оригінали.

## <span id="page-33-0"></span>Копіювання

Внаслідок натиснення кнопки пуску для створення копії пристрій виконує сканування оригіналу і тимчасово зберігає зображення. Після цього він друкує зображення відповідно до вибраних параметрів.

Якщо на пристрої активовано параметри Authentication (Автентифікація) або Accounting (Облік), для доступу до функцій копіювання, імовірно, потрібно буде ввести облікові дані.

1. У пристрій подачі документів оригінали слід завантажувати лицевою стороною догори. Напрямні мають ледь торкатися документів.

Або

Підніміть пристрій подачі документів. Покладіть документ лицевою стороною донизу на скло для документів і вирівняйте його відповідно до стрілки у верхньому лівому кутку. Закрийте пристрій подачі документів.

- 2. Щоб скасувати попередньо встановлені налаштування, натисніть на панелі керування кнопку **Clear All (Скасувати все)**.
- 3. Натисніть кнопку **Services Home (Усі послуги)**.
- 4. Виберіть на сенсорному екрані кнопку **Copy (Копіювати)**.
- 5. За потреби виберіть вкладку **Copy (Копіювати)**. Ця вкладка є зазвичай активною, коли відкрито меню копіювання.
- 6. Виберіть потрібні параметри.
- 7. Введіть кількість копій за допомогою цифрової клавіатури на панелі керування.
- 8. Натисніть кнопку **Start (Пуск)** на панелі керування, щоб відсканувати оригінал.
- 9. Вийміть оригінал із пристрою подачі документів або заберіть зі скла експонування, коли сканування завершено. Завдання буде додано до списку завдань, готових до обробки.
- 10. Натисніть кнопку **Job Status (Стан завдання)** на панелі керування, щоб переглянути список завдань і перевірити стан поточного завдання.
- 11. Якщо завдання відображається у списку активних завдань, це означає, що для завершення завдання вам потрібно завантажити у пристрій додаткові витратні матеріали, такі як папір або скріпки. Щоб дізнатися, які саме витратні матеріали необхідні, виберіть завдання і натисніть кнопку **Details (Деталі)**. Після поповнення витратних матеріалів завдання буде надруковано.

# <span id="page-34-0"></span>Друк

## Друк документів за допомогою драйвера PostScript

Надсилати завдання друку на пристрій можна через комп'ютер за допомогою драйвера друку. Існує багато драйверів друку Xerox, які забезпечують підтримку пристроєм усіх популярних операційних систем. Драйвер друку Xerox дозволяє використовувати спеціальні функції пристрою.

Примітка: Пристрій підтримує технологію AirPrint. AirPrint – це технологія друку від компанії Apple, яка не передбачає застосування драйверів і дає змогу пристроям Apple, зокрема комп'ютерам Mac, телефонам і планшетам, надсилати на пристрій завдання друку без встановлення драйверів або завантаження програмного забезпечення.

Швидше за все, системний адміністратор завантажив на ваш комп'ютер спеціальний драйвер друку. Однак якщо ви маєте змогу вибирати драйвер самостійно, подані нижче відомості можуть допомогти вам із вибором.

- **PS (PostScript)** забезпечує найбільше можливостей для сканування та керування зображеннями; він забезпечує більш чіткий друк із високоякісною графікою. PostScript також забезпечує різноманітні засоби для усунення помилок та підставляння шрифтів.
- **PCL (Printer Control Language)** зазвичай має менше розширених функцій, аніж PostScript. Драйвери PCL здійснюють обробку зображень швидше, ніж інші драйвери. Цей драйвер підходить для більшості щоденних завдань друку.
- **XPS (XML Paper Specification)** це відкритий формат мови опису сторінок і фіксованої розмітки, розроблений компанією Microsoft. Використовуйте цей драйвер для покращення швидкості та якості друку файлів XPS.
- **Mac** це драйвер PostScript, спеціально створений для комп'ютерів Mac.

Примітка: Щоб мати змогу друкувати документи XPS, на пристрої потрібно встановити додаткову функцію XPS.

Окрім драйверів, розроблених спеціально для вашого пристрою, ви можете також використовувати драйвери Xerox Global Print або Xerox Mobile Express. Однак ці драйвери не забезпечують можливості використання всіх функцій, які підтримуються спеціальними драйверами друку.

- Драйвер **Global Print** доступний для мов опису принтерів PS або PCL так само, як і вищезгадані драйвери, розроблені для конкретних пристроїв. Цей драйвер працює як на принтерах Xerox, так і на принтерах інших виробників. Використовуючи цей драйвер, легко додавати та оновлювати принтери, оскільки змінювати драйвер при цьому не потрібно.
- Драйвер **Mobile Express** дає змогу друкувати з будь-якого принтера PostScript незалежно від його розташування та без завантаження і встановлення драйверів.

Ваш системний адміністратор може налаштувати дозволи щодо керування доступом до функцій друку:

- налаштувавши час і дні тижня, коли дозволено виконувати друк на пристрої;
- заблокувавши певні типи завдань, наприклад завдання захищеного друку;
- обмеживши доступ до певних лотків для паперу;
- заблокувавши можливість одностороннього друку;
- встановивши певні налаштування для окремих програм, наприклад дозволивши для документів Microsoft Word лише односторонній друк;
- дозволивши друк лише завдань захищеного друку.

Ваш системний адміністратор може налаштувати драйвер принтера на відображення запиту введення облікових даних перед друком документа.

Докладніше про це читайте в посібнику системного адміністратора.

- 1. Відкрийте документ, який потрібно надрукувати. У більшості програм натисніть кнопку **Office (Офіс)** або виберіть **File (Файл)**, а потім **Print (Друк)** у меню файлу.
- 2. Вкажіть потрібну кількість копій. Залежно від використовуваної програми можна також вказати діапазон сторінок або встановити інші параметри друку.
- 3. Виберіть у списку доступних драйверів драйвер Xerox PS.
- 4. Відкрийте вікно Properties (Властивості) драйвера друку. Процедура може різнитися залежно від програми, з якої виконується друк. У більшості програм Microsoft, щоб відкрити вікно параметрів друку, виберіть кнопку **Properties (Властивості)** або **Preferences (Параметри)**.
- 5. Налаштуйте потрібні параметри.
- 6. Натисніть **OK**, щоб зберегти встановлені налаштування.
- 7. Натисніть кнопку підтвердження, назва якої може різнитися залежно від програми, із якої виконується друк. У більшості програм це буде кнопка **OK** або **Print (Друк)**.
- 8. Заберіть видрукувані копії з пристрою.
- 9. Натисніть кнопку **Job Status (Стан завдання)** на панелі керування, щоб переглянути список завдань і перевірити стан поточного завдання.
- 10. Завдання друку зазвичай відображаються у списку активних завдань, однак якщо системний адміністратор налаштував функцію Hold All Jobs (Утримувати всі завдання), то ваше завдання відобразиться у списку утримуваних завдань або у списку неідентифікованих завдань. Щоб запустити друк затриманого завдання, виберіть його у відповідному списку і натисніть кнопку **Release (Запустити)**.
- 11. Якщо завдання відображається у списку активних завдань, це означає, що для завершення завдання вам потрібно завантажити у пристрій додаткові витратні матеріали, такі як папір або скріпки. Щоб дізнатися, які саме витратні матеріали необхідні, виберіть завдання і натисніть кнопку **Details (Деталі)**. Після поповнення витратних матеріалів завдання буде надруковано.

#### Друк документів за допомогою драйвера друку PCL

Надсилати завдання друку на пристрій можна через комп'ютер за допомогою драйвера друку. Існує багато драйверів друку Xerox, які забезпечують підтримку пристроєм усіх популярних операційних систем. Драйвер друку Xerox дозволяє використовувати спеціальні функції пристрою.

Примітка: Пристрій підтримує технологію AirPrint. AirPrint – це технологія друку від компанії Apple, яка не передбачає застосування драйверів і дає змогу пристроям Apple, зокрема комп'ютерам Mac, телефонам і планшетам, надсилати на пристрій завдання друку без встановлення драйверів або завантаження програмного забезпечення.
Швидше за все, системний адміністратор завантажив на ваш комп'ютер спеціальний драйвер друку. Однак якщо ви маєте змогу вибирати драйвер самостійно, подані нижче відомості можуть допомогти вам із вибором.

- **PS (PostScript)** забезпечує найбільше можливостей для сканування та керування зображеннями; він забезпечує більш чіткий друк із високоякісною графікою. PostScript також забезпечує різноманітні засоби для усунення помилок та підставляння шрифтів.
- **PCL (Printer Control Language)** зазвичай має менше розширених функцій, аніж PostScript. Драйвери PCL здійснюють обробку зображень швидше, ніж інші драйвери. Цей драйвер підходить для більшості щоденних завдань друку.
- **XPS (XML Paper Specification)** це відкритий формат мови опису сторінок і фіксованої розмітки, розроблений компанією Microsoft. Використовуйте цей драйвер для покращення швидкості та якості друку файлів XPS.
- **Mac** це драйвер PostScript, спеціально створений для комп'ютерів Mac.

Примітка: Щоб мати змогу друкувати документи XPS, на пристрої потрібно встановити додаткову функцію XPS.

Окрім драйверів, розроблених спеціально для вашого пристрою, ви можете також використовувати драйвери Xerox Global Print або Xerox Mobile Express. Однак ці драйвери не забезпечують можливості використання всіх функцій, які підтримуються спеціальними драйверами друку.

- Драйвер **Global Print** доступний для мов опису принтерів PS або PCL так само, як і вищезгадані драйвери, розроблені для конкретних пристроїв. Цей драйвер працює як на принтерах Xerox, так і на принтерах інших виробників. Використовуючи цей драйвер, легко додавати та оновлювати принтери, оскільки змінювати драйвер при цьому не потрібно.
- Драйвер **Mobile Express** дає змогу друкувати з будь-якого принтера PostScript незалежно від його розташування та без завантаження і встановлення драйверів.

Ваш системний адміністратор може налаштувати дозволи щодо керування доступом до функцій друку:

- налаштувавши час і дні тижня, коли дозволено виконувати друк на пристрої;
- заблокувавши певні типи завдань, наприклад завдання захищеного друку;
- обмеживши доступ до певних лотків для паперу;
- заблокувавши можливість одностороннього друку;
- встановивши певні налаштування для окремих програм, наприклад дозволивши для документів Microsoft Word лише односторонній друк;
- дозволивши друк лише завдань захищеного друку.

Ваш системний адміністратор може налаштувати драйвер принтера на відображення запиту введення облікових даних перед друком документа.

Докладніше про це читайте в посібнику системного адміністратора.

- 1. Відкрийте документ, який потрібно надрукувати. У більшості програм натисніть кнопку **Office (Офіс)** або виберіть **File (Файл)**, а потім **Print (Друк)** у меню файлу.
- 2. Вкажіть потрібну кількість копій. Залежно від використовуваної програми можна також вказати діапазон сторінок або встановити інші параметри друку.
- 3. Виберіть у списку доступних драйверів драйвер Xerox PCL.
- 4. Відкрийте вікно Properties (Властивості) драйвера друку. Процедура може різнитися залежно від програми, з якої виконується друк. У більшості програм Microsoft, щоб відкрити вікно параметрів друку, виберіть кнопку **Properties (Властивості)** або **Preferences (Параметри)**.
- 5. Налаштуйте потрібні параметри.
- 6. Натисніть **OK**, щоб зберегти встановлені налаштування.
- 7. Натисніть кнопку підтвердження, назва якої може різнитися залежно від програми, із якої виконується друк. У більшості програм це буде кнопка **OK** або **Print (Друк)**.
- 8. Завдання друку зазвичай відображаються у списку активних завдань, однак якщо системний адміністратор налаштував функцію Hold All Jobs (Утримувати всі завдання), то ваше завдання відобразиться у списку утримуваних завдань або у списку неідентифікованих завдань. Щоб запустити друк затриманого завдання, виберіть його у відповідному списку і натисніть кнопку **Release (Запустити)**.
- 9. Натисніть кнопку **Job Status (Стан завдання)** на панелі керування, щоб переглянути список завдань і перевірити стан поточного завдання.
- 10. Заберіть видрукувані копії з пристрою.
- 11. Якщо завдання відображається у списку активних завдань, це означає, що для завершення завдання вам потрібно завантажити у пристрій додаткові витратні матеріали, такі як папір або скріпки. Щоб дізнатися, які саме витратні матеріали необхідні, виберіть завдання і натисніть кнопку **Details (Деталі)**. Після поповнення витратних матеріалів завдання буде надруковано.

## Друк документів за допомогою драйвера Mac

Надсилати завдання друку на пристрій можна через комп'ютер за допомогою драйвера друку. Драйвер друку Xerox для комп'ютерів Mac дозволяє використовувати спеціальні функції пристрою.

Примітка: Пристрій підтримує технологію AirPrint. AirPrint – це технологія друку від компанії Apple, яка не передбачає застосування драйверів і дає змогу пристроям Apple, зокрема комп'ютерам Mac, телефонам і планшетам, надсилати на пристрій завдання друку без встановлення драйверів або завантаження програмного забезпечення.

Ваш системний адміністратор може налаштувати дозволи щодо керування доступом до функцій друку:

- налаштувавши час і дні тижня, коли дозволено виконувати друк на пристрої;
- заблокувавши певні типи завдань, наприклад завдання захищеного друку;
- обмеживши доступ до певних лотків для паперу;
- заблокувавши можливість одностороннього друку;
- встановивши певні налаштування для окремих програм, наприклад дозволивши для документів Microsoft Word лише односторонній друк;
- дозволивши друк лише завдань захищеного друку.

Ваш системний адміністратор може налаштувати драйвер принтера на відображення запиту введення облікових даних перед друком документа.

Докладніше про це читайте в посібнику системного адміністратора.

- 1. Відкрийте документ, який потрібно надрукувати. У більшості програм виберіть **File (Файл)**, а потім у меню файлу виберіть **Print (Друк)**.
- 2. Вкажіть потрібну кількість копій. Залежно від використовуваної програми можна також вказати діапазон сторінок або встановити інші параметри друку.
- 3. Виберіть у списку доступних драйверів драйвер Xerox.
- 4. Виберіть у меню параметрів драйвера друку пункт **Xerox Features (Функції Xerox)** назва пункту може різнитися залежно від програми, з якої виконується друк. У більшості програм виберіть розкривне меню з назвою програми або меню, у якому можна вказати кількість копій та вибрати сторінки.
- 5. Налаштуйте потрібні параметри.
- 6. Натисніть кнопку підтвердження, назва якої може різнитися залежно від програми, із якої виконується друк. У більшості програм це буде кнопка **OK** або **Print (Друк)**.
- 7. Заберіть видрукувані копії з пристрою.
- 8. Натисніть кнопку **Job Status (Стан завдання)** на панелі керування, щоб переглянути список завдань і перевірити стан поточного завдання.
- 9. Завдання друку зазвичай відображаються у списку активних завдань, однак якщо системний адміністратор налаштував функцію Hold All Jobs (Утримувати всі завдання), то ваше завдання відобразиться у списку утримуваних завдань або у списку неідентифікованих завдань. Щоб запустити друк затриманого завдання, виберіть його у відповідному списку і натисніть кнопку **Release (Запустити)**.
- 10. Якщо завдання відображається у списку активних завдань, це означає, що для завершення завдання вам потрібно завантажити у пристрій додаткові витратні матеріали, такі як папір або скріпки. Щоб дізнатися, які саме витратні матеріали необхідні, виберіть завдання і натисніть кнопку **Details (Деталі)**. Після поповнення витратних матеріалів завдання буде надруковано.

### Друк документів за допомогою драйвера XPS

Надсилати завдання друку на пристрій можна через комп'ютер за допомогою драйвера друку. Існує багато драйверів друку Xerox, які забезпечують підтримку пристроєм усіх популярних операційних систем. Драйвер друку Xerox дозволяє використовувати спеціальні функції пристрою.

Швидше за все, системний адміністратор завантажив на ваш комп'ютер спеціальний драйвер друку. Однак якщо ви маєте змогу вибирати драйвер самостійно, подані нижче відомості можуть допомогти вам із вибором.

- **PS (PostScript)** забезпечує найбільше можливостей для сканування та керування зображеннями; він забезпечує більш чіткий друк із високоякісною графікою. PostScript також забезпечує різноманітні засоби для усунення помилок та підставляння шрифтів.
- **PCL (Printer Control Language)** зазвичай має менше розширених функцій, аніж PostScript. Драйвери PCL здійснюють обробку зображень швидше, ніж інші драйвери. Цей драйвер підходить для більшості щоденних завдань друку.
- **XPS (XML Paper Specification)** це відкритий формат мови опису сторінок і фіксованої розмітки, розроблений компанією Microsoft. Використовуйте цей драйвер для покращення швидкості та якості друку файлів XPS.
- **Mac** це драйвер PostScript, спеціально створений для комп'ютерів Mac.

Примітка: Щоб мати змогу друкувати документи XPS, на пристрої потрібно встановити додаткову функцію XPS.

Докладніше про це читайте в посібнику системного адміністратора.

Окрім драйверів, розроблених спеціально для вашого пристрою, ви можете також використовувати драйвери Xerox Global Print або Xerox Mobile Express. Однак ці драйвери не забезпечують можливості використання всіх функцій, які підтримуються спеціальними драйверами друку.

- Драйвер **Global Print** доступний для мов опису принтерів PS або PCL так само, як і вищезгадані драйвери, розроблені для конкретних пристроїв. Цей драйвер працює як на принтерах Xerox, так і на принтерах інших виробників. Використовуючи цей драйвер, легко додавати та оновлювати принтери, оскільки змінювати драйвер при цьому не потрібно.
- Драйвер **Mobile Express** дає змогу друкувати з будь-якого принтера PostScript незалежно від його розташування та без завантаження і встановлення драйверів.

Ваш системний адміністратор може налаштувати дозволи щодо керування доступом до функцій друку:

- налаштувавши час і дні тижня, коли дозволено виконувати друк на пристрої;
- заблокувавши певні типи завдань, наприклад завдання захищеного друку;
- обмеживши доступ до певних лотків для паперу;
- заблокувавши можливість одностороннього друку;
- встановивши певні налаштування для окремих програм, наприклад дозволивши для документів Microsoft Word лише односторонній друк;
- дозволивши друк лише завдань захищеного друку.

Ваш системний адміністратор може налаштувати драйвер принтера на відображення запиту введення облікових даних перед друком документа.

Докладніше про це читайте в посібнику системного адміністратора.

- 1. Відкрийте документ, який потрібно надрукувати. У більшості програм натисніть кнопку **Office (Офіс)** або виберіть **File (Файл)**, а потім **Print (Друк)** у меню файлу.
- 2. Вкажіть потрібну кількість копій. Залежно від використовуваної програми можна також вказати діапазон сторінок або встановити інші параметри друку.
- 3. Виберіть у списку доступних драйверів драйвер Xerox XPS.
- 4. Відкрийте вікно Properties (Властивості) драйвера друку. Процедура може різнитися залежно від програми, з якої виконується друк. У більшості програм Microsoft, щоб відкрити вікно параметрів друку, виберіть кнопку **Properties (Властивості)** або **Preferences (Параметри)**.
- 5. Налаштуйте потрібні параметри.
- 6. Натисніть **OK**, щоб зберегти встановлені налаштування.
- 7. Натисніть кнопку підтвердження, назва якої може різнитися залежно від програми, із якої виконується друк. У більшості програм це буде кнопка **OK** або **Print (Друк)**.
- 8. Заберіть видрукувані копії з пристрою.
- 9. Натисніть кнопку **Job Status (Стан завдання)** на панелі керування, щоб переглянути список завдань і перевірити стан поточного завдання.
- 10. Завдання друку зазвичай відображаються у списку активних завдань, однак якщо системний адміністратор налаштував функцію Hold All Jobs (Утримувати всі завдання), то ваше завдання відобразиться у списку утримуваних завдань або у списку неідентифікованих завдань. Щоб запустити друк затриманого завдання, виберіть його у відповідному списку і натисніть кнопку **Release (Запустити)**.
- 11. Якщо завдання відображається у списку активних завдань, це означає, що для завершення завдання вам потрібно завантажити у пристрій додаткові витратні матеріали, такі як папір або скріпки. Щоб дізнатися, які саме витратні матеріали необхідні, виберіть завдання і натисніть кнопку **Details (Деталі)**. Після поповнення витратних матеріалів завдання буде надруковано.

## Факс

## Опис параметрів факсу

На пристрої можна налаштувати факсимільні послуги трьох типів: факс (вбудований факс), Інтернет-факс і факс через сервер.

Якщо налаштовано послугу вбудованого факсу, пристрій під'єднується до телефонної лінії і забезпечує безпосереднє керування надсиланням та отриманням факсів. Передача даних факсу здійснюється через звичайну телефонну лінію і тарифікується як телефонний зв'язок.

Послуга факсу дає змогу сканувати документи і надсилати їх на більшість типів факсових апаратів, які працюють через телефонну мережу.

Пристрій можна налаштувати на автоматичний друк отриманих факсів, утримання факсів до введення пароля або надсилання їх на електронну пошту за допомогою функції переадресації.

Стандартно факс під'єднується до однієї телефонної лінії. Розширений комплект для факсу дає змогу використовувати одночасно дві телефонні лінії. Використання двох телефонних ліній дає змогу одночасно надсилати факси двом різним абонентам, отримувати факси від двох різних відправників або одночасно надсилати та отримувати факс.

Інтернет-факс дає змогу створювати електронне зображення шляхом сканування паперових оригіналів. Відскановане зображення перетворюється у формат електронного повідомлення для передачі через Інтернет або внутрішню мережу.

Отримувачів можна вибирати в адресній книзі або вводити за допомогою клавіатури. Отримані Інтернет-факси автоматично надсилаються із сервера на пристрій як завдання друку.

Сервер-факс сканує документи і надсилає їх на будь-який факсовий апарат, під'єднаний до телефонної мережі. Зображення надсилаються з пристрою на сторонній факсовий сервер, який передає їх на вказаний номер факсу через телефонну мережу.

Це означає, що передача факсів здійснюється сервером, а це за певних умов може обмежувати параметри надсилання факсів. Наприклад, сервер може бути налаштовано на отримання та надсилання факсів лише в період зниженої робочої активності.

Однак контроль передачі факсів за допомогою сервера може зменшити витрати, оскільки сервер може обирати найбільш відповідний час та мережу для надсилання факсу.

## Надсилання факсів із пристрою

#### **Надсилання факсу (вбудований факс)**

На пристрої можна налаштувати факсимільні послуги трьох типів: факс (вбудований факс), Інтернет-факс і факс через сервер.

Послуга факсу (вбудований факс) дає змогу сканувати документи і надсилати їх на більшість типів факсових апаратів, які працюють через телефонну мережу.

Примітка: Цей параметр має бути активовано системним адміністратором.

Якщо на пристрої активовано функції автентифікації або обліку, для доступу до функцій факсу, імовірно, потрібно буде ввести облікові дані.

1. У пристрій подачі документів оригінали слід завантажувати лицевою стороною догори. Напрямні мають ледь торкатися документів.

Або

Підніміть пристрій подачі документів. Покладіть документ лицевою стороною донизу на скло для документів і вирівняйте його відповідно до стрілки у верхньому лівому кутку. Закрийте пристрій подачі документів.

- 2. Щоб скасувати попередньо встановлені налаштування, натисніть на панелі керування кнопку **Clear All (Скасувати все)**.
- 3. Натисніть кнопку **Services Home (Усі послуги)**.
- 4. Виберіть на сенсорному екрані кнопку **Fax (Факс)**.
- 5. За потреби виберіть вкладку **Fax (Факс)**. Ця вкладка є зазвичай активною, коли відкрито меню факсу.
- 6. Виберіть **поле для введення факсу** і введіть номер отримувача за допомогою цифрової або екранної клавіатури.
- 7. Натисніть кнопку **Add (Додати)**.
	- Якщо потрібно надіслати документ кільком отримувачам, вводьте їх дані по одному, щоразу натискаючи кнопку **Add (Додати)**.
- 8. Натисніть кнопку **Close (Закрити)**, щоб зберегти введені дані.
- 9. Виберіть потрібні параметри.
- 10. Натисніть кнопку **Start (Пуск)** на панелі керування, щоб відсканувати оригінал.
- 11. Після завершення сканування заберіть документ із пристрою подачі документів або скла для документів.
- 12. Натисніть кнопку **Job Status (Стан завдання)** на панелі керування, щоб переглянути список завдань і перевірити стан поточного завдання.

#### **Надсилання Інтернет-факсу**

Інтернет-факс схожий на електронну пошту тим, що надсилає документи через Інтернет або внутрішню мережу з використанням адрес електронної пошти. Однак між Інтернет-факсом та електронною поштою є кілька ключових відмінностей.

- Використовуйте Інтернет-факс, якщо вам потрібен доказ отримання абонентом вашого документа. Це корисно з метою обліку.
- Використовуйте Інтернет-факс, якщо вам потрібно надіслати або отримати факс з іншого пристрою з функцією Інтернет-факсу.

Примітка: Цей параметр має бути активовано системним адміністратором.

Якщо на пристрої активовано функції автентифікації або обліку, для доступу до функцій Інтернет-факсу, імовірно, потрібно буде ввести облікові дані.

1. У пристрій подачі документів оригінали слід завантажувати лицевою стороною догори. Напрямні мають ледь торкатися документів.

Або

Підніміть пристрій подачі документів. Покладіть документ лицевою стороною донизу на скло для документів і вирівняйте його відповідно до стрілки у верхньому лівому кутку. Закрийте пристрій подачі документів.

- 2. Щоб скасувати попередньо встановлені налаштування, натисніть на панелі керування кнопку **Clear All (Скасувати все)**.
- 3. Натисніть кнопку **Services Home (Усі послуги)**.
- 4. Натисніть кнопку **Internet Fax (Інтернет-факс)**.
- 5. За потреби виберіть вкладку **Internet Fax (Інтернет-факс)**. Ця вкладка є зазвичай активною, коли відкрито меню Інтернет-факсу.
- 6. Натисніть кнопку **New Recipient... (Створити отримувача...)**.
- 7. Введіть адресу електронної пошти отримувача за допомогою екранної клавіатури.
	- Дозволена кількість буквено-цифрових символів залежить від вибраного розміру символів. Досягнувши кінця поля для введення, додавати подальші символи неможливо.
	- Щоб видалити символ, використовуйте клавішу повернення **X**.
	- Спеціальні символи, такі як \$ та %, можна вибрати, натиснувши кнопку доступу до спеціальних символів.
	- Кнопки з піктограмами у нижньому правому кутку екрана забезпечують доступ до символів із наголосом та інших додаткових символів. Натисніть і утримуйте відповідно кнопку, щоб відкрити спливне меню з потрібними символами. Виберіть у спливному меню потрібні символи.
	- Для доступу до клавіатур іншими мовами натисніть кнопку **ENG**.
- 8. Натисніть кнопку **Add (Додати)**.
	- Якщо потрібно надіслати документ кільком отримувачам, вводьте їх дані по одному, щоразу натискаючи кнопку **Add (Додати)**.
- 9. За потреби виберіть пункт **Cc (Копія)** у розкривному меню **To: (Кому:)**, щоб надіслати копію факсу на електронну пошту отримувача. Введіть дані отримувачів за допомогою екранної клавіатури і натисніть кнопку **Add (Додати)**.

Примітка: У полі To: (Кому:) має бути вказано принаймні одну адресу: документи не можна надсилати на саму лише адресу, вказану в рядку Cc (Копія).

10. Натисніть кнопку **Close (Закрити)**, щоб зберегти введені дані.

- 11. Виберіть потрібні параметри.
- 12. Натисніть кнопку **Start (Пуск)** на панелі керування, щоб відсканувати оригінал.
- 13. Після завершення сканування заберіть документ із пристрою подачі документів або скла для документів.
- 14. Натисніть кнопку **Job Status (Стан завдання)** на панелі керування, щоб переглянути список завдань і перевірити стан поточного завдання.

#### **Надсилання факсу через сервер**

На пристрої можна налаштувати факсимільні послуги трьох типів: факс (вбудований факс), Інтернет-факс і факс через сервер.

Сервер-факс сканує документи і надсилає їх на будь-який факсовий апарат, під'єднаний до телефонної мережі. Зображення надсилаються з пристрою на сторонній факсовий сервер, який передає їх на вказаний номер факсу через телефонну мережу.

Примітка: Цей параметр має бути активовано системним адміністратором.

Якщо на пристрої активовано функції автентифікації або обліку, для доступу до функцій сервер-факсу, імовірно, потрібно буде ввести облікові дані.

1. У пристрій подачі документів оригінали слід завантажувати лицевою стороною догори. Напрямні мають ледь торкатися документів.

Або

Підніміть пристрій подачі документів. Покладіть документ лицевою стороною донизу на скло для документів і вирівняйте його відповідно до стрілки у верхньому лівому кутку. Закрийте пристрій подачі документів.

- 2. Щоб скасувати попередньо встановлені налаштування, натисніть на панелі керування кнопку **Clear All (Скасувати все)**.
- 3. Натисніть кнопку **Services Home (Усі послуги)**.
- 4. Натисніть кнопку **Server Fax (Факс-сервер)**.
- 5. За потреби виберіть вкладку **Server Fax (Факс-сервер)**. Ця вкладка є зазвичай активною, коли відкрито меню сервер-факсу.
- 6. Виберіть **поле для введення факсу** і введіть номер отримувача за допомогою цифрової або екранної клавіатури.
- 7. Натисніть кнопку **Add (Додати)**.
	- Якщо потрібно надіслати документ кільком отримувачам, вводьте їх дані по одному, щоразу натискаючи кнопку **Add (Додати)**.
- 8. Натисніть кнопку **Close (Закрити)**, щоб зберегти введені дані.
- 9. Виберіть потрібні параметри.
- 10. Натисніть кнопку **Start (Пуск)** на панелі керування, щоб відсканувати оригінал.
- 11. Після завершення сканування заберіть документ із пристрою подачі документів або скла для документів.
- 12. Натисніть кнопку **Job Status (Стан завдання)** на панелі керування, щоб переглянути список завдань і перевірити стан поточного завдання.

## Надсилання факсів із комп'ютера

#### **Надсилання факсів за допомогою драйвера PostScript**

Надсилати завдання друку на пристрій можна через комп'ютер за допомогою драйвера друку. Існує багато драйверів друку Xerox, які забезпечують підтримку пристроєм усіх популярних операційних систем. Драйвер друку Xerox дозволяє використовувати спеціальні функції пристрою.

Якщо на пристрої активовано функцію автентифікації, для запуску друку завдань, імовірно, потрібно буде ввести облікові дані.

Якщо на пристрої активовано функцію обліку, для надсилання завдання, імовірно, потрібно буде ввести облікові дані.

Параметр Fax (Факс) у драйвері друку дає змогу надсилати документи на факсові адреси. Завдання надсилається з комп'ютера на пристрій так само, як і завдання друку, але, замість друку, виконується надсилання факсу вказаному абоненту через телефонну лінію.

Примітка: Для використання цієї функції системний адміністратор має встановити та активувати на вашому пристрої функцію факсу.

- 1. Відкрийте документ, який потрібно надрукувати. У більшості програм натисніть кнопку **Office (Офіс)** або виберіть **File (Файл)**, а потім **Print (Друк)** у меню файлу.
- 2. Вкажіть потрібну кількість копій для надсилання.

Примітка: Вам потрібно вказати 1 копію, навіть якщо факс надсилається кільком абонентам. Якщо вибрати більше 1 копії, то на пристрої отримувача переданий документ буде видрукувано відповідну кількість разів, але з однією титульною сторінкою (якщо драйвер друку її генерує).

- 3. Виберіть у списку доступних драйверів драйвер Xerox PS.
- 4. Відкрийте вікно Properties (Властивості) драйвера друку. Процедура може різнитися залежно від програми, з якої виконується друк. У більшості програм Microsoft, щоб відкрити вікно параметрів друку, виберіть кнопку **Properties (Властивості)** або **Preferences (Параметри)**.
- 5. За потреби виберіть вкладку **Printing Options (Параметри друку)**. Ця вкладка є зазвичай активною, коли відкрито драйвер друку.
- 6. Виберіть **Fax (Факс)** у розкривному меню **Job Type (Тип завдання)**.

- Натисніть кнопку **Add Recipient (Додати отримувача)**, щоб вручну додати нового абонента.
	- Виберіть **поле для введення імені** і введіть ім'я отримувача за допомогою клавіатури.
	- Виберіть **поле для введення факсу** і введіть номер факсу отримувача за допомогою клавіатури.
	- За потреби виберіть **поле для введення назви організації** і введіть назву компанії отримувача за допомогою клавіатури.
	- За потреби виберіть **поле для введення номера телефону** і введіть номер телефону отримувача за допомогою клавіатури.
	- За потреби виберіть **поле для введення адреси електронної пошти** і введіть адресу електронної пошти отримувача за допомогою клавіатури.
- За потреби виберіть **поле для введення даних поштової скриньки** і введіть номер поштової скриньки отримувача за допомогою клавіатури.
- За потреби виберіть отримувача факсу у списку і натисніть **Save (Зберегти)**.

Примітка: Дані отримувача буде збережено на жорсткому диску вашого комп'ютера у вашій особистій адресній книзі.

- Натисніть кнопку **OK**.

- Натисніть кнопку **Add From Phonebook (Додати з телефонної книги)**, щоб додати дані отримувача, збережені в адресній книзі.
	- Виберіть потрібний параметр.
		- Функція **Personal Phonebook (Персональна телефонна книга)** відображає контакти, додані вами до телефонної книги за допомогою драйвера друку.
		- **Shared Phonebook (Тел. кн. спіл. корист.)** відображає контакти, додані вами та іншими користувачами. Зазвичай ця адресна книга зберігається на мережевому сервері, і доступ до неї налаштовується системним адміністратором.
		- **LDAP Phonebook (Телефонна книга через протокол LDAP)** містить контакти з вашої адресної книги LDAP (Lightweight Directory Access Protocol). Телефонна книга LDAP зазвичай підтримується IT-працівниками, оскільки вона часто використовується як адресна книга компанії, а також для автентифікації та авторизації в мережі.
	- Виберіть у списку потрібний контакт.
- Якщо список контактів дуже довгий, клацніть у **полі для пошуку** і введіть дані контакту за допомогою клавіатури.
- Щоб переглянути результати пошуку, натисніть **OK**.
	- Натисніть кнопку **Add (Додати)**.
	- Натисніть кнопку **OK**.
- 7. За потреби у списку можна вибрати багато отримувачів: натиснувши та утримуючи кнопку **Ctrl** на ПК або кнопку **Command** на комп'ютері Mac, виберіть у списку потрібних отримувачів. Вибравши всіх потрібних отримувачів, натисніть кнопку Ctrl або Command.
- 8. Якщо до факсового завдання потрібно додати титульну сторінку, виберіть вкладку **Cover Sheet (Титульна сторінка)**.
- 9. У меню параметрів титульної сторінки виберіть **Print a Cover Sheet (Надрукувати титульну сторінку)**.
	- Виберіть вкладку **Information (Інформація)**. Ця вкладка є зазвичай активною, коли відкрито меню параметрів титульної сторінки.
		- За потреби виберіть **поле для введення імені відправника** і введіть своє ім'я за допомогою клавіатури.
		- За потреби виберіть **поле для введення компанії-відправника** і введіть назву компанії за допомогою клавіатури.
		- За потреби виберіть **поле для введення номера телефону відправника** і введіть свій номер телефону за допомогою клавіатури.
		- За потреби виберіть **поле для введення адреси електронної пошти відправника** і введіть свою адресу ел. пошти за допомогою клавіатури.
		- За потреби виберіть **поле для введення номера факсу відправника** і за допомогою клавіатури введіть номер факсу, на який ви хотіли би отримати відповідь.
- За потреби виберіть параметр Recipients (Отримувачі).
	- Пункт **Show Recipient Names (Показати імена отримувачів)** передбачає друк імен усіх отримувачів на титульній сторінці. На сторінці буде надруковано імена, введені вами під час додавання даних кожного отримувача.
	- Пункт **Hide Recipient Names (Сховати імена отримувачів)** використовується, якщо друкувати імена отримувачів на титульній сторінці не потрібно.
	- Пункт **Show Custom Text (Показати власний текст)** передбачає додавання введених вами приміток до списку отримувачів. Цей пункт корисний, якщо факс надсилається кільком отримувачам за тим самим номером, але номер збережено лише для одного отримувача.
- Виберіть **поле для введення тексту під меню Recipients (Отримувачі)** і введіть потрібний текст за допомогою клавіатури.
- Якщо до титульної сторінки потрібно додати водяний знак, виберіть вкладку **Image (Зображення)**.
	- Виберіть потрібний параметр для водяного знака.
	- Виберіть потрібний параметр.
		- Параметр **Text (Текст)** активує **поле для введення тексту**, у якому можна ввести потрібні дані. Ви можете скористатися параметрами для вибору шрифту, кольору, орієнтації та розташування тексту.
		- Параметр **Picture (Зображення)** активує графічні налаштування. Натисніть відповідну папку, щоб вибрати потрібне зображення. Ви можете скористатися параметрами для вибору масштабу, розташування і яскравості зображення.
	- За потреби виберіть параметр Layering (Шари).
		- Пункт **Print in Background (Друкувати на тлі)** передбачає друк тексту титульної сторінки поверх водяного знака, тому водяний знак може бути частково закритим.
		- Пункт **Blend (Поступовий перехід)** передбачає однаково чіткий друк тексту титульної сторінки і водяного знака.
		- Пункт **Print in Foreground (Друкувати на передньому плані)** передбачає друк тексту титульної сторінки під водяним знаком, тому текст титульної сторінки може бути частково закритим.
- Натисніть кнопку **OK**.
- 10. Якщо потрібно видрукувати сторінку підтвердження, налаштувати спеціальну швидкість друку або роздільну здатність, надіслати факс у конкретний час, додати кодовий префікс або дані кредитної картки, виберіть вкладку **Options (Параметри)**.
	- За потреби виберіть у меню сторінки підтвердження пункт **Print a Confirmation Sheet (Надрукувати аркуш з підтвердженням)**, щоб пристрій надрукував сторінку з підтвердженням успішного надсилання факсу. Залежно від того, як пристрій налаштовано системним адміністратором, у разі збою виконання завдання може видрукуватися сторінка з повідомленням про помилку.
	- За потреби виберіть у меню Send Speed (Швидкість відправки) швидкість запуску передачі факсу.
	- За потреби виберіть у меню Fax Resolution (Роздільна здатність факсу) потрібне значення роздільної здатності. Надсилання факсу з вищою роздільною здатністю триває довше.
	- За потреби за допомогою параметрів меню Send Time (Час відправки) вкажіть час для надсилання завдання.
	- За потреби виберіть **поле для введення кодового префіксу** і за допомогою клавіатури введіть символ, який потрібно буде набрати перед основним факсовим номером.
	- За потреби виберіть **поле для введення даних кредитної картки** і введіть номер кредитної картки за допомогою клавіатури.
- Натисніть кнопку **OK**.
- 11. Натисніть **OK**, щоб зберегти встановлені налаштування.
- 12. Натисніть кнопку підтвердження, назва якої може різнитися залежно від програми, із якої виконується друк. У більшості програм це буде кнопка **OK** або **Print (Друк)**.
- 13. Залежно від того, як налаштовано пристрій, екран підтвердження надсилання факсу може відображати список отримувачів. За потреби для підтвердження натисніть **OK**.

#### **Надсилання факсів за допомогою драйвера PCL**

Надсилати завдання друку на пристрій можна через комп'ютер за допомогою драйвера друку. Існує багато драйверів друку Xerox, які забезпечують підтримку пристроєм усіх популярних операційних систем. Драйвер друку Xerox дозволяє використовувати спеціальні функції пристрою.

Якщо на пристрої активовано функцію автентифікації, для запуску друку завдань, імовірно, потрібно буде ввести облікові дані.

Якщо на пристрої активовано функцію обліку, для надсилання завдання, імовірно, потрібно буде ввести облікові дані.

Параметр Fax (Факс) у драйвері друку дає змогу надсилати документи на факсові адреси. Завдання надсилається з комп'ютера на пристрій так само, як і завдання друку, але, замість друку, виконується надсилання факсу вказаному абоненту через телефонну лінію.

Примітка: Для використання цієї функції системний адміністратор має встановити та активувати на вашому пристрої функцію факсу.

- 1. Відкрийте документ, який потрібно надрукувати. У більшості програм натисніть кнопку **Office (Офіс)** або виберіть **File (Файл)**, а потім **Print (Друк)** у меню файлу.
- 2. Вкажіть потрібну кількість копій для надсилання.

Примітка: Вам потрібно вказати 1 копію, навіть якщо факс надсилається кільком абонентам. Якщо вибрати більше 1 копії, то на пристрої отримувача переданий документ буде видрукувано відповідну кількість разів, але з однією титульною сторінкою (якщо драйвер друку її генерує).

- 3. Виберіть у списку доступних драйверів драйвер Xerox PCL.
- 4. Відкрийте вікно Properties (Властивості) драйвера друку. Процедура може різнитися залежно від програми, з якої виконується друк. У більшості програм Microsoft, щоб відкрити вікно параметрів друку, виберіть кнопку **Properties (Властивості)** або **Preferences (Параметри)**.
- 5. За потреби виберіть вкладку **Printing Options (Параметри друку)**. Ця вкладка є зазвичай активною, коли відкрито драйвер друку.
- 6. Виберіть **Fax (Факс)** у розкривному меню **Job Type (Тип завдання)**.

- Натисніть кнопку **Add Recipient (Додати отримувача)**, щоб вручну додати нового абонента.
	- Виберіть **поле для введення імені** і введіть ім'я отримувача за допомогою клавіатури.
	- Виберіть **поле для введення факсу** і введіть номер факсу отримувача за допомогою клавіатури.
	- За потреби виберіть **поле для введення назви організації** і введіть назву компанії отримувача за допомогою клавіатури.
- За потреби виберіть **поле для введення номера телефону** і введіть номер телефону отримувача за допомогою клавіатури.
- За потреби виберіть **поле для введення адреси електронної пошти** і введіть адресу електронної пошти отримувача за допомогою клавіатури.
- За потреби виберіть **поле для введення даних поштової скриньки** і введіть номер поштової скриньки отримувача за допомогою клавіатури.
- За потреби виберіть отримувача факсу у списку і натисніть **Save (Зберегти)**.

Примітка: Дані отримувача буде збережено на жорсткому диску вашого комп'ютера у вашій особистій адресній книзі.

- Натисніть кнопку **OK**.

- Натисніть кнопку **Add From Phonebook (Додати з телефонної книги)**, щоб додати дані отримувача, збережені в адресній книзі.
	- Виберіть потрібний параметр.
		- Функція **Personal Phonebook (Персональна телефонна книга)** відображає контакти, додані вами до телефонної книги за допомогою драйвера друку.
		- **Shared Phonebook (Тел. кн. спіл. корист.)** відображає контакти, додані вами та іншими користувачами. Зазвичай ця адресна книга зберігається на мережевому сервері, і доступ до неї налаштовується системним адміністратором.
		- **LDAP Phonebook (Телефонна книга через протокол LDAP)** містить контакти з вашої адресної книги LDAP (Lightweight Directory Access Protocol). Телефонна книга LDAP зазвичай підтримується IT-працівниками, оскільки вона часто використовується як адресна книга компанії, а також для автентифікації та авторизації в мережі.
	- Виберіть у списку потрібний контакт.
- Якщо список контактів дуже довгий, клацніть у **полі для пошуку** і введіть дані контакту за допомогою клавіатури.
- Щоб переглянути результати пошуку, натисніть **OK**.
	- Натисніть кнопку **Add (Додати)**.
	- Натисніть кнопку **OK**.
- 7. За потреби у списку можна вибрати багато отримувачів: натиснувши та утримуючи кнопку **Ctrl** на ПК або кнопку **Command** на комп'ютері Mac, виберіть у списку потрібних отримувачів. Вибравши всіх потрібних отримувачів, натисніть кнопку Ctrl або Command.
- 8. Якщо до факсового завдання потрібно додати титульну сторінку, виберіть вкладку **Cover Sheet (Титульна сторінка)**.
- 9. У меню параметрів титульної сторінки виберіть **Print a Cover Sheet (Надрукувати титульну сторінку)**.
	- Виберіть вкладку **Information (Інформація)**. Ця вкладка є зазвичай активною, коли відкрито меню параметрів титульної сторінки.
		- За потреби виберіть **поле для введення імені відправника** і введіть своє ім'я за допомогою клавіатури.
		- За потреби виберіть **поле для введення компанії-відправника** і введіть назву компанії за допомогою клавіатури.
		- За потреби виберіть **поле для введення номера телефону відправника** і введіть свій номер телефону за допомогою клавіатури.
		- За потреби виберіть **поле для введення адреси електронної пошти відправника** і введіть свою адресу ел. пошти за допомогою клавіатури.
		- За потреби виберіть **поле для введення номера факсу відправника** і за допомогою клавіатури введіть номер факсу, на який ви хотіли би отримати відповідь.
- За потреби виберіть параметр Recipients (Отримувачі).
	- Пункт **Show Recipient Names (Показати імена отримувачів)** передбачає друк імен усіх отримувачів на титульній сторінці. На сторінці буде надруковано імена, введені вами під час додавання даних кожного отримувача.
	- Пункт **Hide Recipient Names (Сховати імена отримувачів)** використовується, якщо друкувати імена отримувачів на титульній сторінці не потрібно.
	- Пункт **Show Custom Text (Показати власний текст)** передбачає додавання введених вами приміток до списку отримувачів. Цей пункт корисний, якщо факс надсилається кільком отримувачам за тим самим номером, але номер збережено лише для одного отримувача.
- Виберіть **поле для введення тексту під меню Recipients (Отримувачі)** і введіть потрібний текст за допомогою клавіатури.
- Якщо до титульної сторінки потрібно додати водяний знак, виберіть вкладку **Image (Зображення)**.
	- Виберіть потрібний параметр для водяного знака.
	- Виберіть потрібний параметр.
		- Параметр **Text (Текст)** активує **поле для введення тексту**, у якому можна ввести потрібні дані. Ви можете скористатися параметрами для вибору шрифту, кольору, орієнтації та розташування тексту.
		- Параметр **Picture (Зображення)** активує графічні налаштування. Натисніть відповідну папку, щоб вибрати потрібне зображення. Ви можете скористатися параметрами для вибору масштабу, розташування і яскравості зображення.
	- За потреби виберіть параметр Layering (Шари).
		- Пункт **Print in Background (Друкувати на тлі)** передбачає друк тексту титульної сторінки поверх водяного знака, тому водяний знак може бути частково закритим.
		- Пункт **Blend (Поступовий перехід)** передбачає однаково чіткий друк тексту титульної сторінки і водяного знака.
		- Пункт **Print in Foreground (Друкувати на передньому плані)** передбачає друк тексту титульної сторінки під водяним знаком, тому текст титульної сторінки може бути частково закритим.
- Натисніть кнопку **OK**.
- 10. Якщо потрібно видрукувати сторінку підтвердження, налаштувати спеціальну швидкість друку або роздільну здатність, надіслати факс у конкретний час, додати кодовий префікс або дані кредитної картки, виберіть вкладку **Options (Параметри)**.
	- За потреби виберіть у меню сторінки підтвердження пункт **Print a Confirmation Sheet (Надрукувати аркуш з підтвердженням)**, щоб пристрій надрукував сторінку з підтвердженням успішного надсилання факсу. Залежно від того, як пристрій налаштовано системним адміністратором, у разі збою виконання завдання може видрукуватися сторінка з повідомленням про помилку.
	- За потреби виберіть у меню Send Speed (Швидкість відправки) швидкість запуску передачі факсу.
	- За потреби виберіть у меню Fax Resolution (Роздільна здатність факсу) потрібне значення роздільної здатності. Надсилання факсу з вищою роздільною здатністю триває довше.
	- За потреби за допомогою параметрів меню Send Time (Час відправки) вкажіть час для надсилання завдання.
	- За потреби виберіть **поле для введення кодового префіксу** і за допомогою клавіатури введіть символ, який потрібно буде набрати перед основним факсовим номером.
	- За потреби виберіть **поле для введення даних кредитної картки** і введіть номер кредитної картки за допомогою клавіатури.
- Натисніть кнопку **OK**.
- 11. Натисніть **OK**, щоб зберегти встановлені налаштування.
- 12. Натисніть кнопку підтвердження, назва якої може різнитися залежно від програми, із якої виконується друк. У більшості програм це буде кнопка **OK** або **Print (Друк)**.
- 13. Залежно від того, як налаштовано пристрій, екран підтвердження надсилання факсу може відображати список отримувачів. За потреби для підтвердження натисніть **OK**.

#### **Надсилання факсів за допомогою драйвера Mac**

Надсилати завдання друку на пристрій можна через комп'ютер за допомогою драйвера друку. Існує багато драйверів друку Xerox, які забезпечують підтримку пристроєм усіх популярних операційних систем. Драйвер друку Xerox дозволяє використовувати спеціальні функції пристрою.

Якщо на пристрої активовано функцію автентифікації, для запуску друку завдань, імовірно, потрібно буде ввести облікові дані.

Якщо на пристрої активовано функцію обліку, для надсилання завдання, імовірно, потрібно буде ввести облікові дані.

Параметр Fax (Факс) у драйвері друку дає змогу надсилати документи на факсові адреси. Завдання надсилається з комп'ютера на пристрій так само, як і завдання друку, але, замість друку, виконується надсилання факсу вказаному абоненту через телефонну лінію.

Примітка: Для використання цієї функції системний адміністратор має встановити та активувати на вашому пристрої функцію факсу.

- 1. Відкрийте документ, який потрібно надрукувати. У більшості програм виберіть **File (Файл)**, а потім у меню файлу виберіть **Print (Друк)**.
- 2. Вкажіть потрібну кількість копій для надсилання.

Примітка: Вам потрібно вказати 1 копію, навіть якщо факс надсилається кільком абонентам. Якщо вибрати більше 1 копії, то на пристрої отримувача переданий документ буде видрукувано відповідну кількість разів, але з однією титульною сторінкою (якщо драйвер друку її генерує).

- 3. Виберіть у списку доступних драйверів драйвер Xerox.
- 4. Виберіть у меню параметрів драйвера друку пункт **Xerox Features (Функції Xerox)** назва пункту може різнитися залежно від програми, з якої виконується друк. У більшості програм виберіть розкривне меню з назвою програми або меню, у якому можна вказати кількість копій та вибрати сторінки.
- 5. У меню Xerox Features (Функції Xerox) виберіть пункт **Paper / Output (Папір/Вихід)**. Цей розділ є зазвичай активним, коли відкрито драйвер друку.
- 6. Виберіть **Fax (Факс)** у розкривному меню **Job Type (Тип завдання)**.

- Натисніть кнопку **Add Recipient (Додати отримувача)**, щоб вручну додати нового абонента.
	- Виберіть **поле для введення імені** і введіть ім'я отримувача за допомогою клавіатури.
	- Виберіть **поле для введення факсу** і введіть номер факсу отримувача за допомогою клавіатури.
	- За потреби виберіть **поле для введення назви організації** і введіть назву компанії отримувача за допомогою клавіатури.
- За потреби виберіть **поле для введення номера телефону** і введіть номер телефону отримувача за допомогою клавіатури.
- За потреби виберіть **поле для введення адреси електронної пошти** і введіть адресу електронної пошти отримувача за допомогою клавіатури.
- За потреби виберіть **поле для введення даних поштової скриньки** і введіть номер поштової скриньки отримувача за допомогою клавіатури.
- За потреби позначте пункт **Save to Address Book (Зберегти в адресну книгу)**.

Примітка: Дані отримувача буде збережено на жорсткому диску вашого комп'ютера у вашій особистій адресній книзі.

- Натисніть кнопку **OK**.

- Натисніть кнопку **Add From Address Book (Додати з адресної книги)**, щоб додати дані отримувача, збережені в адресній книзі.
	- Виберіть у списку потрібний контакт.
- Якщо список контактів дуже довгий, клацніть у **полі для пошуку** і введіть дані контакту за допомогою клавіатури.
- Щоб переглянути результати пошуку, натисніть **OK**.
	- Натисніть кнопку **Add (Додати)**.
	- За потреби у списку можна вибрати багато отримувачів: натиснувши та утримуючи кнопку **Ctrl** на ПК або кнопку **Command** на комп'ютері Mac, виберіть у списку потрібних отримувачів. Вибравши всіх потрібних отримувачів, натисніть кнопку Ctrl або Command.
	- Натисніть кнопку **OK**.
- 7. Якщо до факсового завдання потрібно додати титульну сторінку, виберіть вкладку **Cover Sheet (Титульна сторінка)**.
- 8. У меню параметрів титульної сторінки виберіть **Print a Cover Sheet (Надрукувати титульну сторінку)**.
	- Натисніть кнопку **Cover Sheet Notes (Примітки титульної сторінки)**.
		- Клацніть **поле для введення приміток титульної сторінки** і введіть потрібний текст за допомогою клавіатури.
		- Натисніть кнопку **OK**.
	- Натисніть кнопку **Sender Information (Дані відправника)**.
		- За потреби виберіть **поле для введення імені відправника** і введіть своє ім'я за допомогою клавіатури.
		- За потреби виберіть **поле для введення компанії-відправника** і введіть назву компанії за допомогою клавіатури.
		- За потреби виберіть **поле для введення адреси електронної пошти відправника** і введіть свою адресу ел. пошти за допомогою клавіатури.
		- За потреби виберіть **поле для введення номера телефону відправника** і введіть свій номер телефону за допомогою клавіатури.
		- За потреби виберіть **поле для введення номера факсу відправника** і за допомогою клавіатури введіть номер факсу, на який ви хотіли би отримати відповідь.
		- Натисніть кнопку **OK**.
- Натисніть кнопку **Recipient Information (Дані отримувача)**.
	- За потреби виберіть параметр Recipients (Отримувачі).
		- Пункт **Show Recipient Names (Показати імена отримувачів)** передбачає друк імен усіх отримувачів на титульній сторінці. На сторінці буде надруковано імена, введені вами під час додавання даних кожного отримувача.
		- Пункт **Show Custom Text (Показати власний текст)** передбачає додавання введених вами приміток до списку отримувачів. Цей пункт корисний, якщо факс надсилається кільком отримувачам за тим самим номером, але номер збережено лише для одного отримувача.
- Виберіть **поле для введення тексту під меню Recipients (Отримувачі)** і введіть потрібний текст за допомогою клавіатури.
	- Натисніть кнопку **OK**.
	- Натисніть кнопку **OK**.
- 9. За потреби виберіть потрібний параметр зображення титульної сторінки.
	- Пункт **New (Створити)** використовується для додавання нового зображення.
	- Пункт **Text (Текст)** використовується для додавання тексту до титульної сторінки.
	- Пункт **Picture (Зображення)** використовується для додавання зображення до титульної сторінки.
	- Натисніть кнопку **OK**.
- 10. У меню **Cover Sheet Paper Size (Формат паперу титульної сторінки)** виберіть розмір паперу.
- 11. Якщо потрібно видрукувати сторінку підтвердження, налаштувати спеціальну швидкість друку або роздільну здатність, надіслати факс у конкретний час, додати кодовий префікс або дані кредитної картки, виберіть вкладку **Options (Параметри)**.
	- За потреби виберіть у меню сторінки підтвердження пункт **Print a Confirmation Sheet (Надрукувати аркуш з підтвердженням)**, щоб пристрій надрукував сторінку з підтвердженням успішного надсилання факсу. Залежно від того, як пристрій налаштовано системним адміністратором, у разі збою виконання завдання може видрукуватися сторінка з повідомленням про помилку.
	- За потреби виберіть у меню Send Speed (Швидкість відправки) швидкість запуску передачі факсу.
	- За потреби виберіть у меню Fax Resolution (Роздільна здатність факсу) потрібне значення роздільної здатності. Надсилання факсу з вищою роздільною здатністю триває довше.
	- За потреби за допомогою параметрів меню Send Time (Час відправки) вкажіть час для надсилання завдання.
	- За потреби виберіть **поле для введення параметрів набору** і за допомогою клавіатури введіть символ, який потрібно буде набрати перед основним факсовим номером.
	- За потреби виберіть **поле для введення даних кредитної картки** і введіть номер кредитної картки за допомогою клавіатури.
	- Натисніть кнопку **OK**.
- 12. Натисніть кнопку підтвердження, назва якої може різнитися залежно від програми, із якої виконується друк. У більшості програм це буде кнопка **OK** або **Print (Друк)**.
- 13. Залежно від того, як налаштовано пристрій, екран підтвердження надсилання факсу може відображати список отримувачів. За потреби для підтвердження натисніть **OK**.

#### **Надсилання факсів за допомогою драйвера XPS**

Надсилати завдання друку на пристрій можна через комп'ютер за допомогою драйвера друку. Існує багато драйверів друку Xerox, які забезпечують підтримку пристроєм усіх популярних операційних систем. Драйвер друку Xerox дозволяє використовувати спеціальні функції пристрою.

Якщо на пристрої активовано функцію автентифікації, для запуску друку завдань, імовірно, потрібно буде ввести облікові дані.

Якщо на пристрої активовано функцію обліку, для надсилання завдання, імовірно, потрібно буде ввести облікові дані.

Примітка: Щоб мати змогу друкувати документи XPS, на пристрої потрібно встановити додаткову функцію XPS.

Параметр Fax (Факс) у драйвері друку дає змогу надсилати документи на факсові адреси. Завдання надсилається з комп'ютера на пристрій так само, як і завдання друку, але, замість друку, виконується надсилання факсу вказаному абоненту через телефонну лінію.

Примітка: Для використання цієї функції системний адміністратор має встановити та активувати на вашому пристрої функцію факсу.

- 1. Відкрийте документ, який потрібно надрукувати. У більшості програм натисніть кнопку **Office (Офіс)** або виберіть **File (Файл)**, а потім **Print (Друк)** у меню файлу.
- 2. Вкажіть потрібну кількість копій для надсилання.

Примітка: Вам потрібно вказати 1 копію, навіть якщо факс надсилається кільком абонентам. Якщо вибрати більше 1 копії, то на пристрої отримувача переданий документ буде видрукувано відповідну кількість разів, але з однією титульною сторінкою (якщо драйвер друку її генерує).

- 3. Виберіть у списку доступних драйверів драйвер Xerox XPS.
- 4. Відкрийте вікно Properties (Властивості) драйвера друку. Процедура може різнитися залежно від програми, з якої виконується друк. У більшості програм Microsoft, щоб відкрити вікно параметрів друку, виберіть кнопку **Properties (Властивості)** або **Preferences (Параметри)**.
- 5. За потреби виберіть вкладку **Printing Options (Параметри друку)**. Ця вкладка є зазвичай активною, коли відкрито драйвер друку.
- 6. Виберіть **Fax (Факс)** у розкривному меню **Job Type (Тип завдання)**.

- Натисніть кнопку **Add Recipient (Додати отримувача)**, щоб вручну додати нового абонента.
	- Виберіть **поле для введення імені** і введіть ім'я отримувача за допомогою клавіатури.
	- Виберіть **поле для введення факсу** і введіть номер факсу отримувача за допомогою клавіатури.
	- За потреби виберіть **поле для введення назви організації** і введіть назву компанії отримувача за допомогою клавіатури.
	- За потреби виберіть **поле для введення номера телефону** і введіть номер телефону отримувача за допомогою клавіатури.
	- За потреби виберіть **поле для введення адреси електронної пошти** і введіть адресу електронної пошти отримувача за допомогою клавіатури.
	- За потреби виберіть **поле для введення даних поштової скриньки** і введіть номер поштової скриньки отримувача за допомогою клавіатури.
	- За потреби виберіть отримувача факсу у списку і натисніть **Save (Зберегти)**.

Примітка: Дані отримувача буде збережено на жорсткому диску вашого комп'ютера у вашій особистій адресній книзі.

- Натисніть кнопку **OK**.

- Натисніть кнопку **Add From Phonebook (Додати з телефонної книги)**, щоб додати дані отримувача, збережені в адресній книзі.
	- Виберіть потрібний параметр.
		- Функція **Personal Phonebook (Персональна телефонна книга)** відображає контакти, додані вами до телефонної книги за допомогою драйвера друку.
		- **Shared Phonebook (Тел. кн. спіл. корист.)** відображає контакти, додані вами та іншими користувачами. Зазвичай ця адресна книга зберігається на мережевому сервері, і доступ до неї налаштовується системним адміністратором.
		- **LDAP Phonebook (Телефонна книга через протокол LDAP)** містить контакти з вашої адресної книги LDAP (Lightweight Directory Access Protocol). Телефонна книга LDAP зазвичай підтримується IT-працівниками, оскільки вона часто використовується як адресна книга компанії, а також для автентифікації та авторизації в мережі.
	- Виберіть у списку потрібний контакт.
- Якщо список контактів дуже довгий, клацніть у **полі для пошуку** і введіть дані контакту за допомогою клавіатури.
- Щоб переглянути результати пошуку, натисніть **OK**.
	- Натисніть кнопку **Add (Додати)**.
	- Натисніть кнопку **OK**.
- 7. За потреби у списку можна вибрати багато отримувачів: натиснувши та утримуючи кнопку **Ctrl** на ПК або кнопку **Command** на комп'ютері Mac, виберіть у списку потрібних отримувачів. Вибравши всіх потрібних отримувачів, натисніть кнопку Ctrl або Command.
- 8. Якщо до факсового завдання потрібно додати титульну сторінку, виберіть вкладку **Cover Sheet (Титульна сторінка)**.
- 9. У меню параметрів титульної сторінки виберіть **Print a Cover Sheet (Надрукувати титульну сторінку)**.
	- Виберіть вкладку **Information (Інформація)**. Ця вкладка є зазвичай активною, коли відкрито меню параметрів титульної сторінки.
		- За потреби виберіть **поле для введення імені відправника** і введіть своє ім'я за допомогою клавіатури.
		- За потреби виберіть **поле для введення компанії-відправника** і введіть назву компанії за допомогою клавіатури.
		- За потреби виберіть **поле для введення номера телефону відправника** і введіть свій номер телефону за допомогою клавіатури.
		- За потреби виберіть **поле для введення адреси електронної пошти відправника** і введіть свою адресу ел. пошти за допомогою клавіатури.
		- За потреби виберіть **поле для введення номера факсу відправника** і за допомогою клавіатури введіть номер факсу, на який ви хотіли би отримати відповідь.
		- За потреби виберіть параметр Recipients (Отримувачі).
			- Пункт **Show Recipient Names (Показати імена отримувачів)** передбачає друк імен усіх отримувачів на титульній сторінці. На сторінці буде надруковано імена, введені вами під час додавання даних кожного отримувача.
			- Пункт **Hide Recipient Names (Сховати імена отримувачів)** використовується, якщо друкувати імена отримувачів на титульній сторінці не потрібно.
- Пункт **Show Custom Text (Показати власний текст)** передбачає додавання введених вами приміток до списку отримувачів. Цей пункт корисний, якщо факс надсилається кільком отримувачам за тим самим номером, але номер збережено лише для одного отримувача.
- Виберіть **поле для введення тексту під меню Recipients (Отримувачі)** і введіть потрібний текст за допомогою клавіатури.
- Якщо до титульної сторінки потрібно додати водяний знак, виберіть вкладку **Image (Зображення)**.
	- Виберіть потрібний параметр для водяного знака.
	- Виберіть потрібний параметр.
		- Параметр **Text (Текст)** активує **поле для введення тексту**, у якому можна ввести потрібні дані. Ви можете скористатися параметрами для вибору шрифту, кольору, орієнтації та розташування тексту.
		- Параметр **Picture (Зображення)** активує графічні налаштування. Натисніть відповідну папку, щоб вибрати потрібне зображення. Ви можете скористатися параметрами для вибору масштабу, розташування і яскравості зображення.
	- За потреби виберіть параметр Layering (Шари).
		- Пункт **Print in Background (Друкувати на тлі)** передбачає друк тексту титульної сторінки поверх водяного знака, тому водяний знак може бути частково закритим.
		- Пункт **Blend (Поступовий перехід)** передбачає однаково чіткий друк тексту титульної сторінки і водяного знака.
		- Пункт **Print in Foreground (Друкувати на передньому плані)** передбачає друк тексту титульної сторінки під водяним знаком, тому текст титульної сторінки може бути частково закритим.
- Натисніть кнопку **OK**.
- 10. Якщо потрібно видрукувати сторінку підтвердження, налаштувати спеціальну швидкість друку або роздільну здатність, надіслати факс у конкретний час, додати кодовий префікс або дані кредитної картки, виберіть вкладку **Options (Параметри)**.
	- За потреби виберіть у меню сторінки підтвердження пункт **Print a Confirmation Sheet (Надрукувати аркуш з підтвердженням)**, щоб пристрій надрукував сторінку з підтвердженням успішного надсилання факсу. Залежно від того, як пристрій налаштовано системним адміністратором, у разі збою виконання завдання може видрукуватися сторінка з повідомленням про помилку.
	- За потреби виберіть у меню Send Speed (Швидкість відправки) швидкість запуску передачі факсу.
	- За потреби виберіть у меню Fax Resolution (Роздільна здатність факсу) потрібне значення роздільної здатності. Надсилання факсу з вищою роздільною здатністю триває довше.
	- За потреби за допомогою параметрів меню Send Time (Час відправки) вкажіть час для надсилання завдання.
	- За потреби виберіть **поле для введення кодового префіксу** і за допомогою клавіатури введіть символ, який потрібно буде набрати перед основним факсовим номером.
	- За потреби виберіть **поле для введення даних кредитної картки** і введіть номер кредитної картки за допомогою клавіатури.
	- Натисніть кнопку **OK**.
- 11. Натисніть **OK**, щоб зберегти встановлені налаштування.
- 12. Натисніть кнопку підтвердження, назва якої може різнитися залежно від програми, із якої виконується друк. У більшості програм це буде кнопка **OK** або **Print (Друк)**.
- 13. Залежно від того, як налаштовано пристрій, екран підтвердження надсилання факсу може відображати список отримувачів. За потреби для підтвердження натисніть **OK**.

## Використання функції сканування робочих документів

Функція сканування робочих документів перетворює паперові оригінали на електронні зображення і зберігає їх у мережеві папки (сховища).

Під час сканування слід використовувати шаблон, який містить адресу збереження файлів та інші параметри сканування, такі як якість зображення. Під час виконання сканування можна редагувати параметри сканування, але не дані сховища документів.

Примітка: Цей параметр має бути активовано системним адміністратором.

Якщо на пристрої активовано функції автентифікації або обліку, для доступу до функції сканування робочих документів, імовірно, потрібно буде ввести облікові дані.

1. У пристрій подачі документів оригінали слід завантажувати лицевою стороною догори. Напрямні мають ледь торкатися документів.

Або

Підніміть пристрій подачі документів. Покладіть документ лицевою стороною донизу на скло для документів і вирівняйте його відповідно до стрілки у верхньому лівому кутку. Закрийте пристрій подачі документів.

- 2. Щоб скасувати попередньо встановлені налаштування, натисніть на панелі керування кнопку **Clear All (Скасувати все)**.
- 3. Натисніть кнопку **Services Home (Усі послуги)**.
- 4. Виберіть на сенсорному екрані кнопку **Workflow Scanning (Сканування робочих документів)**.

Примітка: Якщо системний адміністратор налаштував у стандартному шаблоні обов'язкові поля, то після вибору режиму сканування робочих документів вам потрібно буде ввести необхідні відомості про документ.

- 5. За потреби виберіть вкладку **Workflow Scanning (Сканування робочих документів)**. Ця вкладка є зазвичай активною, коли відкрито меню сканування робочих документів.
- 6. Виберіть у розкривному меню **All Templates (Усі шаблони)** потрібний шаблон.
- 7. За потреби перевірте доступність найновіших шаблонів, вибравши пункт **Update Templates (Оновити шаблони)** у вкладці **Advanced Settings (Розширені параметри)**.
- 8. Виберіть потрібний шаблон.
- 9. Виберіть потрібні параметри.
- 10. Натисніть кнопку **Start (Пуск)** на панелі керування, щоб відсканувати оригінал.
- 11. Після завершення сканування заберіть документ із пристрою подачі документів або скла для документів.
- 12. Натисніть кнопку **Job Status (Стан завдання)** на панелі керування, щоб переглянути список завдань і перевірити стан поточного завдання.

## Надсилання електронних повідомлень

За допомогою функції електронної пошти можна сканувати зображення і надсилати їх отримувачу у вигляді долучення до електронного повідомлення.

Примітка: Цей параметр має бути активовано системним адміністратором.

Якщо на пристрої активовано функції автентифікації або обліку, для доступу до функцій електронної пошти, імовірно, потрібно буде ввести облікові дані.

1. У пристрій подачі документів оригінали слід завантажувати лицевою стороною догори. Напрямні мають ледь торкатися документів.

Або

Підніміть пристрій подачі документів. Покладіть документ лицевою стороною донизу на скло для документів і вирівняйте його відповідно до стрілки у верхньому лівому кутку. Закрийте пристрій подачі документів.

- 2. Щоб скасувати попередньо встановлені налаштування, натисніть на панелі керування кнопку **Clear All (Скасувати все)**.
- 3. Натисніть кнопку **Services Home (Усі послуги)**.
- 4. Виберіть на сенсорному екрані кнопку **E-mail (Ел. пошта)**.
- 5. За потреби виберіть вкладку **E-mail (Ел. пошта)**. Ця вкладка є зазвичай активною, коли відкрито меню електронної пошти.
- 6. Натисніть кнопку **New Recipient... (Створити отримувача...)**.
- 7. Введіть адресу електронної пошти отримувача за допомогою екранної клавіатури.
	- Дозволена кількість буквено-цифрових символів залежить від вибраного розміру символів. Досягнувши кінця поля для введення, додавати подальші символи неможливо.
	- Щоб видалити символ, використовуйте клавішу повернення **X**.
	- Спеціальні символи, такі як \$ та %, можна вибрати, натиснувши кнопку доступу до спеціальних символів.
	- Кнопки з піктограмами у нижньому правому кутку екрана забезпечують доступ до символів із наголосом та інших додаткових символів. Натисніть і утримуйте відповідно кнопку, щоб відкрити спливне меню з потрібними символами. Виберіть у спливному меню потрібні символи.

Примітка: Якщо активовано шифрування електронної пошти, повідомлення надсилатимуться лише тим отримувачам, які мають дійсний сертифікат шифрування. Шифрування гарантує те, що повідомлення зможе прочитати лише отримувач, якому воно призначено. Крім того, якщо активовано функцію підписування електронних повідомлень, отримувач може бути впевненим у тому, що відправником є саме вказана особа.

- 8. Натисніть кнопку **Add (Додати)**.
	- Якщо потрібно надіслати документ кільком отримувачам, вводьте їх дані по одному, щоразу натискаючи кнопку **Add (Додати)**.
- 9. За потреби виберіть пункт **Cc (Копія)** у розкривному меню **To: (Кому:)**, щоб надіслати копію факсу на електронну пошту отримувача. Введіть дані отримувачів за допомогою екранної клавіатури і натисніть кнопку **Add (Додати)**.

Примітка: У полі To: (Кому:) має бути вказано принаймні одну адресу: документи не можна надсилати на саму лише адресу, вказану в рядку Cc (Копія).

10. Натисніть кнопку **Close (Закрити)**, щоб зберегти введені дані.

11. За потреби натисніть кнопку **From... (Від...)** і введіть або відредагуйте адресу відправника за допомогою екранної клавіатури.

Примітка: Системний адміністратор може заблокувати кнопку From... (Від...) для запобігання зміні налаштованої стандартної адреси.

- Натисніть кнопку **OK**.
- 12. За потреби натисніть кнопку **Subject... (Тема...)** і введіть або відредагуйте тему електронного повідомлення за допомогою екранної клавіатури.
	- Натисніть кнопку **OK**.
- 13. За потреби натисніть кнопку **File Name (Ім'я файлу)** і введіть за допомогою екранної клавіатури ім'я файлу, створеного внаслідок сканування документа. Якщо ви не вкажете ім'я, файл буде збережено під стандартним іменем, налаштованим системним адміністратором.
	- Натисніть кнопку **OK**.
- 14. Виберіть потрібні параметри.
- 15. Натисніть кнопку **Start (Пуск)** на панелі керування, щоб відсканувати оригінал.
- 16. Вийміть оригінал із пристрою подачі документів або заберіть зі скла експонування, коли сканування завершено. Завдання буде додано до списку завдань, готових до обробки.
- 17. Натисніть кнопку **Job Status (Стан завдання)** на панелі керування, щоб переглянути список завдань і перевірити стан поточного завдання.

# Збережені завдання

## Збереження завдань

#### **Збереження завдань за допомогою драйвера друку PostScript**

Надсилати завдання друку на пристрій можна через комп'ютер за допомогою драйвера друку. Існує багато драйверів друку Xerox, які забезпечують підтримку пристроєм усіх популярних операційних систем. Драйвер друку Xerox дозволяє використовувати спеціальні функції пристрою.

Якщо на пристрої активовано функцію автентифікації, для запуску друку завдань, імовірно, потрібно буде ввести облікові дані.

Якщо на пристрої активовано функцію обліку, для надсилання завдання, імовірно, потрібно буде ввести облікові дані.

Параметр Saved Job (Збережене завдання) дає змогу зберігати завдання на жорсткому диску пристрою для можливості його друку у будь-який час безпосередньо з пристрою або через Інтернет-послуги.

Примітка: Щоб мати змогу користуватися параметром Saved Job (Збережене завдання), системний адміністратор має активувати у драйвері друку функцію Job Storage (Зберігання завдань). Якщо ви можете самостійно оновити налаштування драйвера, можна перейти до цієї функції, відкривши вікно драйвера, клацнувши правою кнопкою миші на драйвері і вибравши Printer Properties (Параметри принтера), а потім вкладку Configuration (Конфігурація). Скористайтеся розкривним меню, щоб налаштувати стан модуля зберігання завдань у розділі Installable Options (Параметри, які можна встановити) на Installed (Встановлено).

Докладніше про це читайте в посібнику системного адміністратора.

- 1. Відкрийте документ, який потрібно надрукувати. У більшості програм натисніть кнопку **Office (Офіс)** або виберіть **File (Файл)**, а потім **Print (Друк)** у меню файлу.
- 2. Вкажіть потрібну кількість копій. Залежно від використовуваної програми можна також вказати діапазон сторінок або встановити інші параметри друку.
- 3. Виберіть у списку доступних драйверів драйвер Xerox PS.
- 4. Відкрийте вікно Properties (Властивості) драйвера друку. Процедура може різнитися залежно від програми, з якої виконується друк. У більшості програм Microsoft, щоб відкрити вікно параметрів друку, виберіть кнопку **Properties (Властивості)** або **Preferences (Параметри)**.
- 5. За потреби виберіть вкладку **Printing Options (Параметри друку)**. Ця вкладка є зазвичай активною, коли відкрито драйвер друку.
- 6. Виберіть **Saved Job (Збережене завдання)** у розкривному меню **Job Type (Тип завдання)**.
- 7. Виберіть **поле для введення назви завдання** і введіть назву завдання за допомогою клавіатури.
	- Виберіть **Use Document Name (Використати назву документа)** у розкривному меню **Job Name (Назва завдання)**, щоб зберегти завдання під іменем вихідного документа.
- 8. Виберіть папку, у яку потрібно зберегти завдання, у меню **Save To (Зберегти до)**.
	- Якщо потрібна папка не відображається, ви можете ввести назву папки, у якому потрібно зберегти зображення, за допомогою клавіатури. Загальнодоступна папка за замовчуванням доступна для збереження завдань для всіх користувачів.
- 9. Якщо документ потрібно видрукувати, позначте пункт **Print and Save (Друкувати і зберегти)**. Якщо цей пункт не позначити, завдання буде збережено без друку.
- 10. За потреби виберіть кнопку-перемикач **Private (Обмежений доступ)**, щоб захистити документ кодом доступу.
	- Клацніть у полі **Passcode (Код доступу)** і введіть код доступу з 4-10 цифр за допомогою клавіатури.

Примітка: Для друку цього завдання вам потрібно буде вводити встановлений код доступу за допомогою цифрової клавіатури на панелі керування пристрою. Використовуйте лише цифри і обирайте код доступу, який легко запам'ятати вам і про який складно здогадатися іншим.

- Клацніть у полі **Confirm Passcode (Підтвердити код доступу)** і ще раз введіть свій код доступу з 4-10 цифр за допомогою клавіатури.
- 11. Натисніть кнопку **OK**.
- 12. Налаштуйте потрібні параметри.
- 13. Натисніть **OK**, щоб зберегти встановлені налаштування.
- 14. Натисніть кнопку підтвердження, назва якої може різнитися залежно від програми, із якої виконується друк. У більшості програм це буде кнопка **OK** або **Print (Друк)**.

#### **Збереження завдань за допомогою драйвера друку PCL**

Надсилати завдання друку на пристрій можна через комп'ютер за допомогою драйвера друку. Існує багато драйверів друку Xerox, які забезпечують підтримку пристроєм усіх популярних операційних систем. Драйвер друку Xerox дозволяє використовувати спеціальні функції пристрою.

Якщо на пристрої активовано функцію автентифікації, для запуску друку завдань, імовірно, потрібно буде ввести облікові дані.

Якщо на пристрої активовано функцію обліку, для надсилання завдання, імовірно, потрібно буде ввести облікові дані.

Параметр Saved Job (Збережене завдання) дає змогу зберігати завдання на жорсткому диску пристрою для можливості його друку у будь-який час безпосередньо з пристрою або через Інтернет-послуги.

Примітка: Щоб мати змогу користуватися параметром Saved Job (Збережене завдання), системний адміністратор має активувати у драйвері друку функцію Job Storage (Зберігання завдань). Якщо ви можете самостійно оновити налаштування драйвера, можна перейти до цієї функції, відкривши вікно драйвера, клацнувши правою кнопкою миші на драйвері і вибравши Printer Properties (Параметри принтера), а потім вкладку Configuration (Конфігурація). Скористайтеся розкривним меню, щоб налаштувати стан модуля зберігання завдань у розділі Installable Options (Параметри, які можна встановити) на Installed (Встановлено).

Докладніше про це читайте в посібнику системного адміністратора.

- 1. Відкрийте документ, який потрібно надрукувати. У більшості програм натисніть кнопку **Office (Офіс)** або виберіть **File (Файл)**, а потім **Print (Друк)** у меню файлу.
- 2. Вкажіть потрібну кількість копій. Залежно від використовуваної програми можна також вказати діапазон сторінок або встановити інші параметри друку.
- 3. Виберіть у списку доступних драйверів драйвер Xerox PS.
- 4. Відкрийте вікно Properties (Властивості) драйвера друку. Процедура може різнитися залежно від програми, з якої виконується друк. У більшості програм Microsoft, щоб відкрити вікно параметрів друку, виберіть кнопку **Properties (Властивості)** або **Preferences (Параметри)**.
- 5. За потреби виберіть вкладку **Printing Options (Параметри друку)**. Ця вкладка є зазвичай активною, коли відкрито драйвер друку.
- 6. Виберіть **Saved Job (Збережене завдання)** у розкривному меню **Job Type (Тип завдання)**.
- 7. Виберіть **поле для введення назви завдання** і введіть назву завдання за допомогою клавіатури.
	- Виберіть **Use Document Name (Використати назву документа)** у розкривному меню **Job Name (Назва завдання)**, щоб зберегти завдання під іменем вихідного документа.
- 8. Виберіть папку, у яку потрібно зберегти завдання, у меню **Save To (Зберегти до)**.
	- Якщо потрібна папка не відображається, ви можете ввести назву папки, у якому потрібно зберегти зображення, за допомогою клавіатури. Загальнодоступна папка за замовчуванням доступна для збереження завдань для всіх користувачів.
- 9. Якщо документ потрібно видрукувати, позначте пункт **Print and Save (Друкувати і зберегти)**. Якщо цей пункт не позначити, завдання буде збережено без друку.
- 10. За потреби виберіть кнопку-перемикач **Private (Обмежений доступ)**, щоб захистити документ кодом доступу.
	- Клацніть у полі **Passcode (Код доступу)** і введіть код доступу з 4-10 цифр за допомогою клавіатури.

Примітка: Для друку цього завдання вам потрібно буде вводити встановлений код доступу за допомогою цифрової клавіатури на панелі керування пристрою. Використовуйте лише цифри і обирайте код доступу, який легко запам'ятати вам і про який складно здогадатися іншим.

- Клацніть у полі **Confirm Passcode (Підтвердити код доступу)** і ще раз введіть свій код доступу з 4-10 цифр за допомогою клавіатури.
- 11. Натисніть кнопку **OK**.
- 12. Налаштуйте потрібні параметри.
- 13. Натисніть **OK**, щоб зберегти встановлені налаштування.
- 14. Натисніть кнопку підтвердження, назва якої може різнитися залежно від програми, із якої виконується друк. У більшості програм це буде кнопка **OK** або **Print (Друк)**.

#### **Збереження завдань за допомогою драйвера друку Mac**

Надсилати завдання друку на пристрій можна через комп'ютер за допомогою драйвера друку. Існує багато драйверів друку Xerox, які забезпечують підтримку пристроєм усіх популярних операційних систем. Драйвер друку Xerox дозволяє використовувати спеціальні функції пристрою.

Якщо на пристрої активовано функцію автентифікації, для запуску друку завдань, імовірно, потрібно буде ввести облікові дані.

Якщо на пристрої активовано функцію обліку, для надсилання завдання, імовірно, потрібно буде ввести облікові дані.

Параметр Saved Job (Збережене завдання) дає змогу зберігати завдання на жорсткому диску пристрою для можливості його друку у будь-який час безпосередньо з пристрою або через Інтернет-послуги.

Примітка: Щоб мати змогу користуватися параметром Saved Job (Збережене завдання), системний адміністратор має активувати у драйвері друку функцію Job Storage (Зберігання завдань). Якщо ви можете самостійно оновити налаштування драйвера, можна перейти до цієї функції, відкривши вікно драйвера, клацнувши правою кнопкою миші на драйвері і вибравши Printer Properties (Параметри принтера), а потім вкладку Configuration (Конфігурація). Скористайтеся розкривним меню, щоб налаштувати стан модуля зберігання завдань у розділі Installable Options (Параметри, які можна встановити) на Installed (Встановлено).

- 1. Відкрийте документ, який потрібно надрукувати. У більшості програм виберіть **File (Файл)**, а потім у меню файлу виберіть **Print (Друк)**.
- 2. Вкажіть потрібну кількість копій. Залежно від використовуваної програми можна також вказати діапазон сторінок або встановити інші параметри друку.
- 3. Виберіть у списку доступних драйверів драйвер Xerox.
- 4. Виберіть у меню параметрів драйвера друку пункт **Xerox Features (Функції Xerox)** назва пункту може різнитися залежно від програми, з якої виконується друк. У більшості програм виберіть розкривне меню з назвою програми або меню, у якому можна вказати кількість копій та вибрати сторінки.
- 5. У меню Xerox Features (Функції Xerox) виберіть пункт **Paper / Output (Папір/Вихід)**. Цей розділ є зазвичай активним, коли відкрито драйвер друку.
- 6. Виберіть **Saved Job (Збережене завдання)** у розкривному меню **Job Type (Тип завдання)**.
- 7. Виберіть **поле для введення назви завдання** і введіть назву завдання за допомогою клавіатури.
	- Виберіть **Use Document Name (Використати назву документа)** у розкривному меню **Job Name (Назва завдання)**, щоб зберегти завдання під іменем вихідного документа.
- 8. У розкривному меню **Folder (Папка)** виберіть папку, у яку потрібно зберегти завдання.
	- Якщо потрібна папка не відображається, ви можете ввести назву папки, у якому потрібно зберегти зображення, за допомогою клавіатури. Загальнодоступна папка за замовчуванням доступна для збереження завдань для всіх користувачів.
- 9. За потреби виберіть кнопку **Print and Save (Друкувати і зберегти)**. Якщо натиснути кнопку **Save (Зберегти)**, завдання буде збережено без друку.
- 10. За потреби виберіть кнопку **Private (Обмежений доступ)**, щоб захистити документ кодом доступу.
	- Клацніть у полі **Passcode (Код доступу)** і введіть код доступу з 4-10 цифр за допомогою клавіатури.

Примітка: Для друку цього завдання вам потрібно буде вводити встановлений код доступу за допомогою цифрової клавіатури на панелі керування пристрою. Використовуйте лише цифри і обирайте код доступу, який легко запам'ятати вам і про який складно здогадатися іншим.

- Клацніть у полі **Confirm Passcode (Підтвердити код доступу)** і ще раз введіть свій код доступу з 4-10 цифр за допомогою клавіатури.
- 11. Натисніть кнопку **OK**.
- 12. Налаштуйте потрібні параметри.
- 13. Натисніть кнопку підтвердження, назва якої може різнитися залежно від програми, із якої виконується друк. У більшості програм це буде кнопка **OK** або **Print (Друк)**.

#### **Збереження завдань за допомогою драйвера друку XPS**

Надсилати завдання друку на пристрій можна через комп'ютер за допомогою драйвера друку. Існує багато драйверів друку Xerox, які забезпечують підтримку пристроєм усіх популярних операційних систем. Драйвер друку Xerox дозволяє використовувати спеціальні функції пристрою.

Якщо на пристрої активовано функцію автентифікації, для запуску друку завдань, імовірно, потрібно буде ввести облікові дані.

Якщо на пристрої активовано функцію обліку, для надсилання завдання, імовірно, потрібно буде ввести облікові дані.

Примітка: Щоб мати змогу друкувати документи XPS, на пристрої потрібно встановити додаткову функцію XPS.

Параметр Saved Job (Збережене завдання) дає змогу зберігати завдання на жорсткому диску пристрою для можливості його друку у будь-який час безпосередньо з пристрою або через Інтернет-послуги.

Примітка: Щоб мати змогу користуватися параметром Saved Job (Збережене завдання), системний адміністратор має активувати у драйвері друку функцію Job Storage (Зберігання завдань). Якщо ви можете самостійно оновити налаштування драйвера, можна перейти до цієї функції, відкривши вікно драйвера, клацнувши правою кнопкою миші на драйвері і вибравши

Printer Properties (Параметри принтера), а потім вкладку Configuration (Конфігурація). Скористайтеся розкривним меню, щоб налаштувати стан модуля зберігання завдань у розділі Installable Options (Параметри, які можна встановити) на Installed (Встановлено).

Докладніше про це читайте в посібнику системного адміністратора.

- 1. Відкрийте документ, який потрібно надрукувати. У більшості програм натисніть кнопку **Office (Офіс)** або виберіть **File (Файл)**, а потім **Print (Друк)** у меню файлу.
- 2. Вкажіть потрібну кількість копій. Залежно від використовуваної програми можна також вказати діапазон сторінок або встановити інші параметри друку.
- 3. Виберіть у списку доступних драйверів драйвер Xerox XPS.
- 4. Відкрийте вікно Properties (Властивості) драйвера друку. Процедура може різнитися залежно від програми, з якої виконується друк. У більшості програм Microsoft, щоб відкрити вікно параметрів друку, виберіть кнопку **Properties (Властивості)** або **Preferences (Параметри)**.
- 5. За потреби виберіть вкладку **Printing Options (Параметри друку)**. Ця вкладка є зазвичай активною, коли відкрито драйвер друку.
- 6. Виберіть **Saved Job (Збережене завдання)** у розкривному меню **Job Type (Тип завдання)**.
- 7. Виберіть **поле для введення назви завдання** і введіть назву завдання за допомогою клавіатури.
	- Виберіть **Use Document Name (Використати назву документа)** у розкривному меню **Job Name (Назва завдання)**, щоб зберегти завдання під іменем вихідного документа.
- 8. Виберіть папку, у яку потрібно зберегти завдання, у меню **Save To (Зберегти до)**.
	- Якщо потрібна папка не відображається, ви можете ввести назву папки, у якому потрібно зберегти зображення, за допомогою клавіатури. Загальнодоступна папка за замовчуванням доступна для збереження завдань для всіх користувачів.
- 9. Якщо документ потрібно видрукувати, позначте пункт **Print and Save (Друкувати і зберегти)**. Якщо цей пункт не позначити, завдання буде збережено без друку.
- 10. За потреби виберіть кнопку-перемикач **Private (Обмежений доступ)**, щоб захистити документ кодом доступу.
	- Клацніть у полі **Passcode (Код доступу)** і введіть код доступу з 4-10 цифр за допомогою клавіатури.

Примітка: Для друку цього завдання вам потрібно буде вводити встановлений код доступу за допомогою цифрової клавіатури на панелі керування пристрою. Використовуйте лише цифри і обирайте код доступу, який легко запам'ятати вам і про який складно здогадатися іншим.

- Клацніть у полі **Confirm Passcode (Підтвердити код доступу)** і ще раз введіть свій код доступу з 4-10 цифр за допомогою клавіатури.
- 11. Натисніть кнопку **OK**.
- 12. Налаштуйте потрібні параметри.
- 13. Натисніть **OK**, щоб зберегти встановлені налаштування.
- 14. Натисніть кнопку підтвердження, назва якої може різнитися залежно від програми, із якої виконується друк. У більшості програм це буде кнопка **OK** або **Print (Друк)**.

## Друк збережених завдань

#### **Друк збережених завдань за допомогою функції Print From (Друк з...)**

Функція Print From (Друк з...) дозволяє друкувати завдання, збережені на пристрої або на USBнакопичувачі. Вона є корисною, якщо є потреба регулярно друкувати певний документ.

Примітка: Цей параметр має бути активовано системним адміністратором.

Якщо на пристрої активовано функції автентифікації або обліку, для доступу до функції Print From (Друк з...), імовірно, потрібно буде ввести облікові дані.

Пункт Print From Saved Jobs (Друк зі збережених завдань) дозволяє друкувати завдання, збережені у папці пристрою за допомогою функції Saved Jobs (Збережені завдання).

Збережені завдання – це документи, які надсилаються на пристрій і зберігаються в його пам'яті для подальшого використання. Збережені завдання можна відкрити і видрукувати безпосередньо з пристрою або через Інтернет-послуги.

- 1. Щоб скасувати попередньо встановлені налаштування, натисніть на панелі керування кнопку **Clear All (Скасувати все)**.
- 2. Натисніть кнопку **Services Home (Усі послуги)**.
- 3. Виберіть на сенсорному екрані кнопку **Print From... (Друк з...)**.
- 4. Натисніть кнопку **Saved Jobs... (Збережені завдання...)**.
- 5. Виберіть потрібну папку.
- 6. Виберіть потрібне збережене завдання.
- 7. Виберіть потрібні параметри.
- 8. Натисніть кнопку **Paper Supply (Запас паперу)**.
- 9. Виберіть потрібний параметр для пункту Paper Supply (Запас паперу).
	- Параметр **Automatically Select (Вибрати автоматично)** дає змогу пристрою вибирати відповідний розмір паперу для кожного оригіналу відповідно до його розміру та згідно з налаштуванням збільшення чи зменшення.
	- Виберіть лоток, який містить папір потрібного розміру і типу. На екрані відобразиться розмір і тип носія.
- 10. Натисніть кнопку **OK**.
- 11. Натисніть кнопку **2-Sided Printing (2-сторонній друк)**.
- 12. Виберіть потрібний параметр 2-стороннього сканування.
	- Параметр **1-Sided (1-стороннє)** використовується, якщо друк виконується на 1 стороні аркуша.
	- Параметр **2-Sided (2-стороннє)** використовується, якщо друк виконується на 2 сторонах аркуша. Для сканування оригіналів за допомогою цього параметра має використовуватися пристрій подачі документів.
	- Параметр **2-Sided, Rotate Side 2 (2-стор. скан., повернути стор. 2)** використовується, якщо оригінали є 2-сторонніми і відкриваються як календар. Для сканування оригіналів за допомогою цього параметра має використовуватися пристрій подачі документів.
- 13. Натисніть кнопку **Finishing (Завершальна обробка)**, щоб вибрати потрібний параметр обробки документа, або виберіть **Auto (Автоматично)**, щоб відповідний параметр визначався пристроєм.
- 14. Натисніть кнопку **Start (Пуск)** на панелі керування, щоб видрукувати завдання.
- 15. Якщо завдання захищене, введіть відповідний код доступу і натисніть **OK**.
- 16. Натисніть кнопку **Job Status (Стан завдання)** на панелі керування, щоб переглянути список завдань і перевірити стан поточного завдання.

#### **Друк збережених завдань через Інтернет-послуги**

Функція Інтернет-послуг застосовує вбудований веб-сервер пристрою. Це дає змогу передавати дані на пристрій через Інтернет-браузер або внутрішню мережу.

Якщо на пристрої активовано функції автентифікації або обліку, для доступу до цієї функції, імовірно, потрібно буде ввести облікові дані.

Збережені завдання – це документи, які надсилаються на пристрій і зберігаються в його пам'яті для подальшого використання. Збережені завдання можна відкрити і видрукувати безпосередньо з пристрою або через Інтернет-послуги.

Примітка: Цей параметр має бути активовано системним адміністратором.

Використовуйте параметр Saved Jobs (Збережені завдання) як зручний спосіб для збереження документів, які часто доводиться друкувати, наприклад бланки. Завдання можна зберігати за допомогою драйвера друку або через Інтернет-послуги. Збережені завдання можна друкувати з панелі керування пристрою або через Інтернет-послуги.

- 1. Відкрийте на комп'ютері браузер.
- 2. В адресному рядку за допомогою клавіатури введіть http://, після чого вкажіть IP-адресу пристрою. Наприклад: якщо IP-адреса пристрою 192.168.100.100, введіть http:// 192.168.100.100.

Примітка: Щоб дізнатися IP-адресу пристрою, видрукуйте сторінку конфігурації або зверніться до системного адміністратора.

- 3. Натисніть на клавіатурі клавішу **Enter**, щоб завантажити сторінку.
- 4. Виберіть вкладку **Jobs (Завдання)**.
- 5. Виберіть вкладку **Saved Jobs (Збережені завдання)**. Відобразиться сторінка Reprint Saved Jobs (Повторний друк збережених завдань) зі списком завдань, збережених у загальнодоступній папці за замовчуванням.
- 6. Встановіть **позначку** ліворуч потрібного завдання. Щоб вибрати всі завдання, встановіть **позначку** вгорі рядка заголовку.
- 7. Виберіть пункт **Print Job (Друк завдання)** у розкривному меню **Print Job (Друк завдання)**.
- 8. За потреби клацніть у **полі для введення кількості копій** і вкажіть потрібну кількість копій за допомогою клавіатури. Кількість за замовчуванням – 1, навіть якщо під час збереження завдання було вказано кілька копій.
- 9. Натисніть кнопку **Go (Перейти)**.
- 10. Заберіть видрукувані копії з пристрою.
- 11. Натисніть кнопку **Job Status (Стан завдання)** на панелі керування, щоб переглянути список завдань і перевірити стан поточного завдання.
- 12. Завдання друку зазвичай відображаються у списку активних завдань, однак якщо системний адміністратор налаштував функцію Hold All Jobs (Утримувати всі завдання), то ваше завдання відобразиться у списку утримуваних завдань або у списку неідентифікованих завдань. Щоб запустити друк затриманого завдання, виберіть його у відповідному списку і натисніть кнопку **Release (Запустити)**.
- 13. Якщо завдання відображається у списку активних завдань, це означає, що для завершення завдання вам потрібно завантажити у пристрій додаткові витратні матеріали, такі як папір або скріпки. Щоб дізнатися, які саме витратні матеріали необхідні, виберіть завдання і натисніть кнопку **Details (Деталі)**. Після поповнення витратних матеріалів завдання буде надруковано.

# Оптимізація продуктивності

Це потужний багатофункціональний пристрій із численними цифровими функціями, інтегрованими в єдину досконалу систему. Він створений для обслуговування офісів із великим робочим навантаженням. Однак пристрій може працювати ще ефективніше – функції, що оптимізують його роботу, можуть суттєво раціоналізувати ваш хід роботи:

- адресні книги в режимі онлайн
- можливість індивідуального налаштування пристрою відповідно до робочих потреб
- високоефективні функції обробки документації, наприклад "Створення брошури", "Спеціальні сторінки", "Створення завдання" та "Анотації".

Щоб максимально збільшити продуктивність роботи, скористайтеся кнопкою **Job Status (Стан завдання)** для доступу до списку активних завдань і керування ними. Якщо завдання термінове, скористайтеся параметром Promote (Підняти), щоб підвищити його пріоритет.

Якщо завдання утримується, це може свідчити про брак ресурсів або необхідність введення коду захисту. Причина утримання завдання відображається на екрані перебігу виконання завдання. Як тільки витратні матеріали буде поповнено або введено правильний код захисту, завдання буде видрукувано.

Для оптимізації продуктивності роботи виробу ваш системний адміністратор може змінити стандартні налаштування його функцій на параметри, що найбільше відповідають вашому робочому середовищу. Наприклад, ваш системний адміністратор може збільшити стандартний рівень насиченості копій, якщо ви регулярно копіюєте документи з нечітким зображеннями, як-от креслення олівцем.

Докладніше про це читайте в посібнику системного адміністратора.

# Техобслуговування і витратні матеріали

### Замінювані користувачем модулі

Існують певні компоненти пристрою, які потрібно періодично поповнювати або заміняти, такі як папір, скріпки та замінювані користувачем модулі

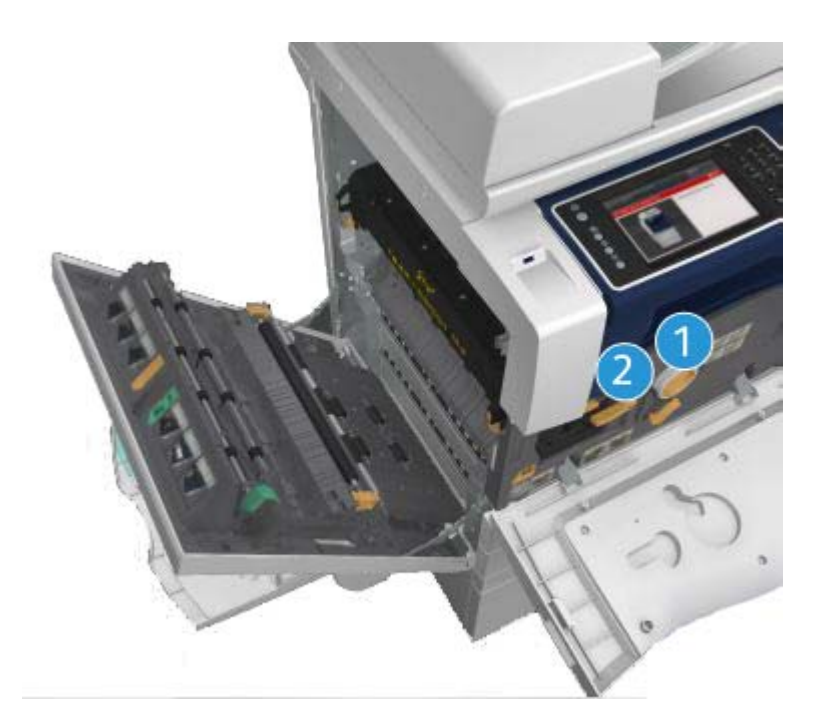

- 1. Картридж із тонером
- 2. Картридж друку

У разі потреби заміни будь-якого компонента на сенсорному екрані відобразиться відповідне повідомлення. Це повідомлення попереджає, що той чи інший компонент досягає порогу вичерпання. Замінюйте компонент, коли повідомлення містить безпосередню вказівку про заміну.

## **А ПОПЕРЕДЖЕННЯ**

Замінюючи витратні матеріали, НЕ знімайте кришок або захисних щитків, закріплених гвинтами. Під цими кришками немає деталей, призначених для обслуговування користувачем. НЕ виконуйте будь-якого іншого техобслуговування, аніж описано в технічній документації, що додається до пристрою.

## Чищення скла для документів та вікна сканування для подачі з постійною швидкістю

Для забезпечення стабільно високої якості друку регулярно чистіть скляні ділянки пристрою. Це дасть змогу уникнути друку зі смугами, змазаного друку чи інших дефектів, які можуть перебитися зі скла під час сканування документів.

У разі використання пристрою подачі документів документи проходять крізь стаціонарний сканер за допомогою автоматичного пристрою подачі та вікна для сканування тильної сторони аркуша. Бруд або плями на склі спричинятимуть появу смуг чи ліній на друкованих копіях, факсах або відсканованих зображеннях.

- 1. Для чищення скла для документів та вікна сканування для подачі з постійною швидкістю (вузької скляної смужки ліворуч від основного скла для документів) користуйтеся безворсовою тканиною, злегка зволоженою засобом Xerox Anti-Static або звичайною миючою рідиною (неабразивним засобом для миття скла).
- 2. Протріть залишки вологи чистою ганчіркою або паперовим рушником.
- 3. Щоб почистити знизу кришку для документів, пристрій подачі документів та весь ролик подачі з постійною швидкістю, використовуйте безворсову тканину, злегка змочену водою, миючою рідиною Xerox або розчинником для зняття плівки Xerox.

## **А ПОПЕРЕДЖЕННЯ**

Під час чищення пристрою НЕ використовуйте органічні або сильні хімічні розчинники, а також аерозолі. НЕ лийте рідину безпосередньо на ділянку. Використовуйте витратні матеріали та засоби для чищення лише відповідно до вказівок технічної документації. Тримайте всі миючі засоби в місцях, недоступних для дітей.

## **А ПОПЕРЕДЖЕННЯ**

Не застосовуйте до цього пристрою аерозолів зі стиснутим повітрям. Деякі аерозольні балони містять вибухонебезпечні суміші і не підходять для застосування до електричних пристроїв. Використання таких засобів може становити ризик вибуху або займання.

## Чищення панелі керування, сенсорного екрана, пристрою подачі документів та вихідних лотків

Регулярне чищення дозволяє запобігти накопиченню пилу та бруду на сенсорному екрані, панелі керування та інших ділянках пристрою.

- 1. Використовуйте м'яку безворсову тканину, злегка змочену водою.
- 2. Витріть начисто всю ділянку панелі керування разом із сенсорним екраном.
- 3. Витріть начисто пристрій подачі документів, вихідні лотки, лотки для паперу та інші зовнішні ділянки пристрою.
- 4. Витріть залишки вологи чистою ганчіркою або паперовим рушником.

### Усунення застрягань

Якщо стається застрягання, з'являється екран з повідомленням про збій і вказівками щодо його усунення. Виконайте ці вказівки, щоб усунути несправність.

Будь-які вийняті сторінки буде автоматично передруковано після усунення застрягання.

- 1. Екран із повідомленням про збій вказує на розташування застрягання. Скористайтеся зеленими ручками, вказаними у відображених вказівках, щоб усунути застрягання паперу.
- 2. Після цього перевірте, чи всі ручки та важелі для усунення застрягань повернуто в їх належне розташування. Червоні блимання позаду ручок і важелів для усунення застрягання мають зникнути.

# Довідка

## Доступ до функцій довідки на пристрої

Під час користування пристроєм вам може стати в пригоді детальна та своєчасна довідка. Довідкові відомості та підказки можна відкрити багатьма способами.

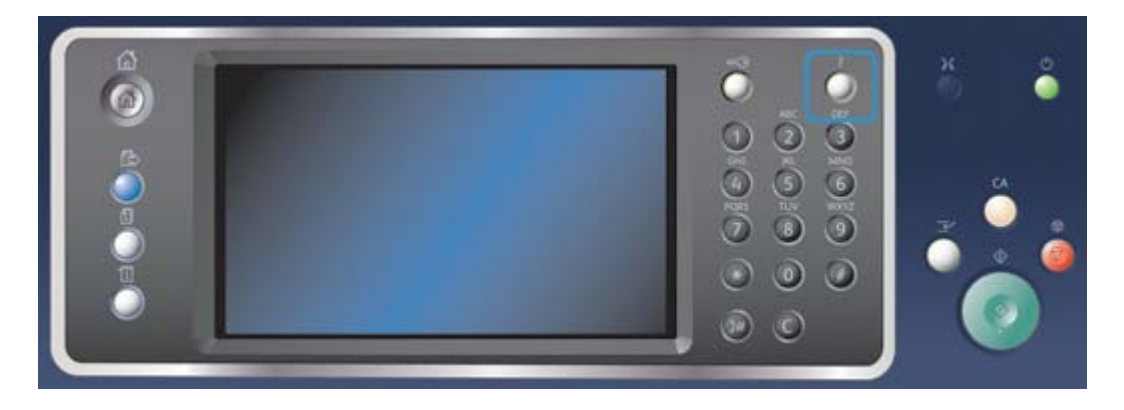

- 1. У будь-який момент натискайте кнопку **Help (?) (Довідка)** на панелі керування, щоб відобразити екрани довідки.
- 2. Для пошуку потрібного елемента використовуйте рядок прокрутки, після чого виберіть елемент. Додатково на екрані відображаються сповіщення, вказівки та ілюстрації.
- 3. Натисніть кнопку **Help (?) (Довідка)** ще раз, щоб закрити екран довідки.

## Доступ до довідки драйвера друку PostScript

Надсилати завдання друку на пристрій можна через комп'ютер за допомогою драйвера друку. Існує багато драйверів друку Xerox, які забезпечують підтримку пристроєм усіх популярних операційних систем. Драйвер друку Xerox дозволяє використовувати спеціальні функції пристрою.

Якщо на пристрої активовано функцію автентифікації, для запуску друку завдань, імовірно, потрібно буде ввести облікові дані.

Якщо на пристрої активовано функцію обліку, для надсилання завдання, імовірно, потрібно буде ввести облікові дані.

Натисніть кнопку довідки, щоб відкрити онлайн-довідку Xerox. Для використання цієї довідкової функції необхідно під'єднатися до Інтернету.

- 1. Відкрийте документ, який потрібно надрукувати. У більшості програм натисніть кнопку **Office (Офіс)** або виберіть **File (Файл)**, а потім **Print (Друк)** у меню файлу.
- 2. Виберіть у списку доступних драйверів драйвер Xerox PS.
- 3. Відкрийте вікно Properties (Властивості) драйвера друку. Процедура може різнитися залежно від програми, з якої виконується друк. У більшості програм Microsoft, щоб відкрити вікно параметрів друку, виберіть кнопку **Properties (Властивості)** або **Preferences (Параметри)**.
- 4. Натисніть кнопку **?**. У стандартному Інтернет-браузері відкриється онлайн-довідка Xerox.

## Доступ до довідки драйвера друку PCL

Надсилати завдання друку на пристрій можна через комп'ютер за допомогою драйвера друку. Існує багато драйверів друку Xerox, які забезпечують підтримку пристроєм усіх популярних операційних систем. Драйвер друку Xerox дозволяє використовувати спеціальні функції пристрою.

Якщо на пристрої активовано функцію автентифікації, для запуску друку завдань, імовірно, потрібно буде ввести облікові дані.

Якщо на пристрої активовано функцію обліку, для надсилання завдання, імовірно, потрібно буде ввести облікові дані.

Натисніть кнопку довідки, щоб відкрити онлайн-довідку Xerox. Для використання цієї довідкової функції необхідно під'єднатися до Інтернету.

- 1. Відкрийте документ, який потрібно надрукувати. У більшості програм натисніть кнопку **Office (Офіс)** або виберіть **File (Файл)**, а потім **Print (Друк)** у меню файлу.
- 2. Виберіть у списку доступних драйверів драйвер Xerox PCL.
- 3. Відкрийте вікно Properties (Властивості) драйвера друку. Процедура може різнитися залежно від програми, з якої виконується друк. У більшості програм Microsoft, щоб відкрити вікно параметрів друку, виберіть кнопку **Properties (Властивості)** або **Preferences (Параметри)**.
- 4. Натисніть кнопку **?**. У стандартному Інтернет-браузері відкриється онлайн-довідка Xerox.

## Доступ до довідки драйвера друку Mac

Надсилати завдання друку на пристрій можна через комп'ютер за допомогою драйвера друку. Існує багато драйверів друку Xerox, які забезпечують підтримку пристроєм усіх популярних операційних систем. Драйвер друку Xerox дозволяє використовувати спеціальні функції пристрою.

Якщо на пристрої активовано функцію автентифікації, для запуску друку завдань, імовірно, потрібно буде ввести облікові дані.

Якщо на пристрої активовано функцію обліку, для надсилання завдання, імовірно, потрібно буде ввести облікові дані.

Натисніть кнопку довідки, щоб відкрити онлайн-довідку Xerox. Для використання цієї довідкової функції необхідно під'єднатися до Інтернету.

- 1. Відкрийте документ, який потрібно надрукувати. У більшості програм виберіть **File (Файл)**, а потім у меню файлу виберіть **Print (Друк)**.
- 2. Виберіть у списку доступних драйверів драйвер Xerox.
- 3. Виберіть у меню параметрів драйвера друку пункт **Xerox Features (Функції Xerox)** назва пункту може різнитися залежно від програми, з якої виконується друк. У більшості програм виберіть розкривне меню з назвою програми або меню, у якому можна вказати кількість копій та вибрати сторінки.
- 4. Натисніть кнопку **?**. У стандартному Інтернет-браузері відкриється онлайн-довідка Xerox.

## Доступ до довідки драйвера друку XPS

Надсилати завдання друку на пристрій можна через комп'ютер за допомогою драйвера друку. Існує багато драйверів друку Xerox, які забезпечують підтримку пристроєм усіх популярних операційних систем. Драйвер друку Xerox дозволяє використовувати спеціальні функції пристрою.

Якщо на пристрої активовано функцію автентифікації, для запуску друку завдань, імовірно, потрібно буде ввести облікові дані.

Якщо на пристрої активовано функцію обліку, для надсилання завдання, імовірно, потрібно буде ввести облікові дані.

Примітка: Щоб мати змогу друкувати документи XPS, на пристрої потрібно встановити додаткову функцію XPS.

Натисніть кнопку довідки, щоб відкрити онлайн-довідку Xerox. Для використання цієї довідкової функції необхідно під'єднатися до Інтернету.

- 1. Відкрийте документ, який потрібно надрукувати. У більшості програм натисніть кнопку **Office (Офіс)** або виберіть **File (Файл)**, а потім **Print (Друк)** у меню файлу.
- 2. Виберіть у списку доступних драйверів драйвер Xerox XPS.
- 3. Відкрийте вікно Properties (Властивості) драйвера друку. Процедура може різнитися залежно від програми, з якої виконується друк. У більшості програм Microsoft, щоб відкрити вікно параметрів друку, виберіть кнопку **Properties (Властивості)** або **Preferences (Параметри)**.
- 4. Натисніть кнопку **?**. У стандартному Інтернет-браузері відкриється онлайн-довідка Xerox.

## Використання довідки функції Інтернет-послуг

Функція Інтернет-послуг застосовує вбудований веб-сервер пристрою. Це дає змогу передавати дані на пристрій через Інтернет-браузер або внутрішню мережу.

Якщо на пристрої активовано функції автентифікації або обліку, для доступу до цієї функції, імовірно, потрібно буде ввести облікові дані.

Використовуйте довідку Інтернет-послуг для перегляду вказівок та відомостей щодо використання цієї функції. Довідка Інтернет-послуг відкривається в новому вікні.

Примітка: Інтернет-послуги в першу чергу є засобом для системного адміністратора. Довідка орієнтована на системного адміністратора, а не пересічного користувача.

Докладніше про це читайте в посібнику системного адміністратора.

- 1. Відкрийте на комп'ютері браузер.
- 2. В адресному рядку за допомогою клавіатури введіть http://, після чого вкажіть IP-адресу пристрою. Наприклад: якщо IP-адреса пристрою 192.168.100.100, введіть http:// 192.168.100.100.

Примітка: Щоб дізнатися IP-адресу пристрою, видрукуйте сторінку конфігурації або зверніться до системного адміністратора.

- 3. Натисніть на клавіатурі клавішу **Enter**, щоб завантажити сторінку.
- 4. Виберіть пункт **Help (Довідка)** у верхньому правому кутку екрана.
- 5. Налаштуйте потрібні параметри.
## Отримання додаткової допомоги

Додаткова допоміжна інформація доступна на нашому веб-сайті www.xerox.com. Також ви можете зателефонувати у Центр підтримки компанії Xerox і вказати серійний номер свого пристрою.

У разі звернення у Центр підтримки компанії Xerox ви повинні описати суть проблеми, вказати серійний номер вашого пристрою, код помилки (за наявності), а також назву і адресу вашої компанії.